Л.Г. Темирова

# **КОМПЬЮТЕРНЫЕ ТЕХНОЛОГИИ МАТЕМАТИЧЕСКИХ ИССЛЕДОВАНИЙ**

Учебно-методическое пособие к выполнению практических работ для студентов 3 курса по направлению подготовки 01.03.04 Прикладная математика

МИНИСТЕРСТВО ОБРАЗОВАНИЯ И НАУКИ РОССИЙСКОЙ ФЕДЕРАЦИИ

ФЕДЕРАЛЬНОЕ ГОСУДАРСТВЕННОЕ БЮДЖЕТНОЕ ОБРАЗОВАТЕЛЬНОЕ УЧРЕЖДЕНИЕ ВЫСШЕГО ОБРАЗОВАНИЯ

#### **СЕВЕРО-КАВКАЗСКАЯ ГОСУДАРСТВЕННАЯ ГУМАНИТАРНО-ТЕХНОЛОГИЧЕСКАЯ АКАДЕМИЯ**

Л.Г. Темирова

# **КОМПЬЮТЕРНЫЕ ТЕХНОЛОГИИ МАТЕМАТИЧЕСКИХ ИССЛЕДОВАНИЙ**

Учебно-методическое пособие к выполнению практических работ для студентов 3 курса по направлению подготовки 01.03.04 Прикладная математика

> Черкесск 2018

УДК 004. ББК 32.973 Т32

Рассмотрено на заседании кафедры Математика Протокол №2 от «20» 09 2017 г. Рекомендовано к изданию редакционно-издательским советом СевКавГГТА. Протокол №14 от «29» 12 2017 г.

**Рецензенты:** Кочкаров А.М. – д.ф-м.н., проф. кафедры математики Бежанова Е.Х. – к.ф-м.н., доц. кафедры математики

Т32 **Темирова, Л.Г.** Компьютерные технологии математических исследований: учебно-методическое пособие к выполнению практических работ для студентов 3 курса по направлению подготовки 01.03.04 Прикладная математика / Л.Г. Темирова – Черкесск: БИЦ СевКавГГТА, 2018.  $-52$  c.

Учебно-методическое пособие содержит практические работы, выполнение которых способствует освоению математической системы MathCad. Для студентов специальности прикладная математика.

> УДК 004. ББК 32.973

 © Темирова Л.Г., 2018 © ФГБОУ ВО СевКавГГТА, 2018

## **Содержание**

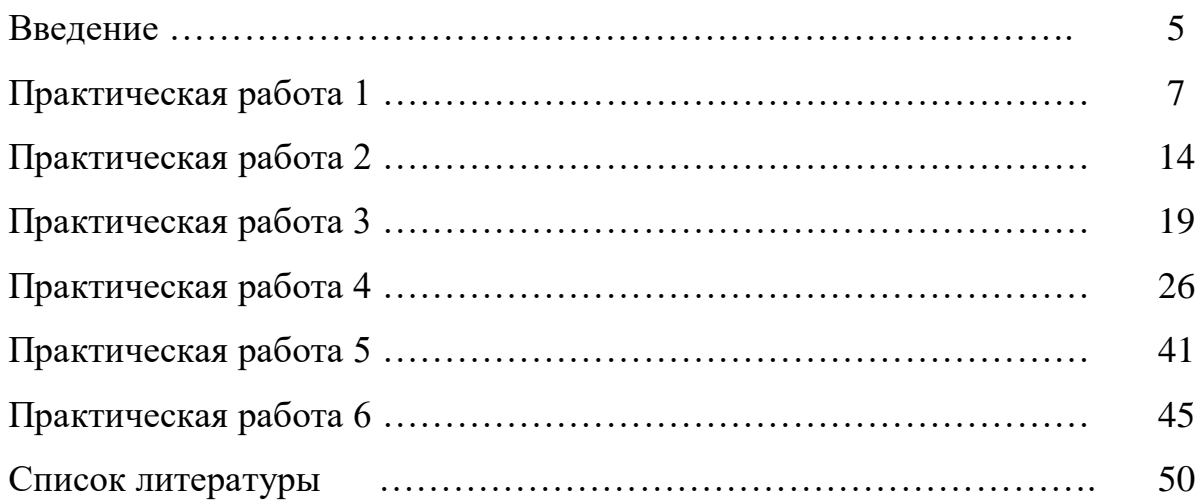

Для решения математических задач, предполагающие сложные вычисления или построения графиков, используются различные программные средства. Одним из них является MathCad.

MathCad был задуман и первоначально написан Алленом Раздовом из Массачусетского технологического института (MIT), соучредителем компании Mathsoft, которая с 2006 года является частью корпорации PTC(Parametric Technology Corporation).

MathCad является интегрированной системой программирования, ориентированной на проведение математических и инженерно-технических расчетов. Он является новой уникальной системой для работы с формулами, числами, текстами и графиками*.*

Пакет чрезвычайно прост в использовании. Его интерфейс настолько удобно сделан, что пользователь работает с рабочим листом программы, как с листом бумаги, где он пишет формулы и математические выражения в их привычной нотации.

Система MathCad содержит текстовый редактор, мощный вычислитель и графический процессор. Отличительная черта MathCad – использование общепринятой в математике символики. Например, знак деления обозначается горизонтальной чертой, а не наклонной.

Вычислитель обладает уникальными возможностями. Он обеспечивает вычисления по сложным математическим формулам, имеет большой набор встроенных математических функций, позволяет вычислять ряды, суммы и произведения, определенные интегралы и производные, работать с комплексными числами, а также решать линейные и нелинейные уравнения, выполнять векторные и матричные операции.

Графический процессор служит для создания графиков. Простые графики нескольких функций пользователь может начать строить буквально в первые секунды знакомства с системой. Графика ориентирована на решение типичных математических задач. Возможно быстрое изменение графиков, наложение их на текстовые надписи и перемещение в любое место документа.

Объединяя в одном рабочем месте текст, графику и математические вычисления, MathCad облегчает понимание самых сложных вычислений.

Кроме MathCad существуют и другие математические пакеты, например,MathLab, Maple, Mathematics и др. Однако MathCad – самый распространенный.

#### **Краткая информация о математических панелях программы MathCad**

Математических панелей в MathCad девять. Обращение к ним осуществляется с помощью меню Вид/Инструменты.

Краткая характеристика панели семейства Math (Математические):

– Calculator (Калькулятор, Арифметика). На данной панели расположены арифметические операторы, цифры от 0 до 9, наиболее распространенные функции и математические константы, а также операторы вывода.

– Graph (Графические, Графики). С помощью этой панели можно вызвать шаблоны для построения различных графиков и поверхностей. На панели также расположены ссылки на инструменты для анализа данных.

– Matrіx (Матричные, Матрица). На панели расположены операторы: создание, обращение, транспонирование матриц, операторы матричных индексов и колонок, также расположены операторы для работы с векторами.

– Evaluatіon (Выражения). На панели находятся ссылки на все операторы ввода и вывода в MathCad, а также шаблоны для создания пользовательских операторов.

– Calculus (Вычислительные, Вычисление, Матанализ). На панели находятся применяемые при решении задач математического анализа операторы: определенного и неопределенного интегралов, производных, лимитов, сложений и произведений, символ бесконечности.

– Boolean (Булевые, Логика). Эта панель предназначена для задания логических операторов.

– Programmіng (Программирование). Панель содержит операторы языка программирования MathCad.

– Greek (Греческие, Греческий Алфавит). На данной панели расположены буквы греческого алфавита.

– Symbolіc (Символика, Символы). Панель предназначена для проведения аналитических преобразований.

Объекты программы MathCad: формулы и текстовые блоки располагаются в документе MathCad, который называется рабочий лист.

В процессе выполнения расчетов формулы обрабатываются постепенно, *слева направо и сверху вниз*.

Ввод информации выполняется в место положения курсора, который может быть представлен в одном из трех видов:

- *курсор в виде крестика* используется, если этот курсор определяет местоположение следующего объекта;

- *угловой курсор* используется при введении формул. Этот курсор указывает на текущий элемент выражения;

- *текстовый курсор* (I-образная вертикальная черточка) используется при введении текста.

#### Практическая работа 1

#### Тема: Методы отделения корней

#### 1. Трафический способ отделения корней

Отделение корней во многих случая можно произвести графически, "учитывая что действительные корни уравнения

 $F(x)=0$ 

 $(1)$ 

- это есть точки пересечения графика функции  $y = F(x)$  с осью абсцисс когда  $y=0$ . Нужно построить график функции  $y = F(x)$ , затем на оси ОХ отметить отрезки, содержащие по одному корню.

Но часто для упрощения построения графика функции  $y = F(x)$  исходное уравнение (1) заменяют равносильным ему уравнением

> $f_1(x)=f_2(x)$  $(2)$

Далее строятся графики функций  $y_1 = f_1(x)$  и  $y_2 = f_2(x)$ , а затем по оси ОХ отмечаются отрезки, локализующие абсциссы точек пересечения двух графиков"[1].

#### 1 способ

На практике в системе **MathCad** данный способ реализуется следующим образом. Например, требуется отделить корни уравнения  $cos(2x) + x - 5 = 0$  графически на отрезке [-10;10].

Построим график функции  $f(x)=cos(2x)+x-5$  в декартовой системе координат. Для этого нужно:

1. Ввести в позиции ввода рабочего аргумента выражение, описывающее функцию  $f(x):f(x):=cos(2\cdot x)+x-5$ .

2. Выбрать на панели «Графики» - «Х-Ү-зависимость» - декартовый график и в появившемся шаблоне заполнить поля ввода данных (темные прямоугольники): имя переменной х по оси ОХ, имя функции f(x) по оси ОҮ:

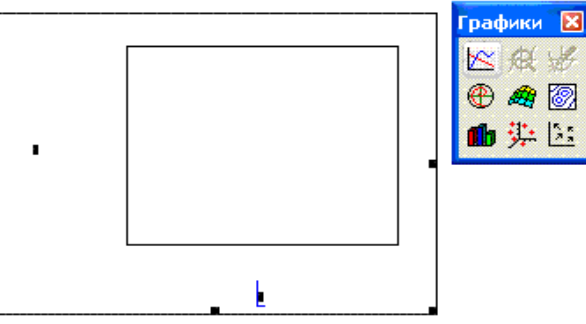

3. Затем появятся поля ввода для указания предельных значений абсцисс и ординат, задающие масштаб изображения (если оставить эти шаблоны незаполненными, то масштабы по осям графика будут устанавливаться автоматически), в нашем случае задать от -10 до 10. Если необходимо построить несколько графиков функций в одном шаблоне, то имена функций в поле ввода по оси ОҮ следует набирать через запятую. Для построения графика достаточно навести курсор за пределы графического объекта (шаблона) и щелкнуть левой клавишей мыши.

4. Для того чтобы получить пересекающиеся координатные оси, нужно щелкнуть правой кнопкой мыши по полю графика, выбрать «формат» и поставить указатель в окне «стиль оси» на «пересечение», нажать «ОК»:

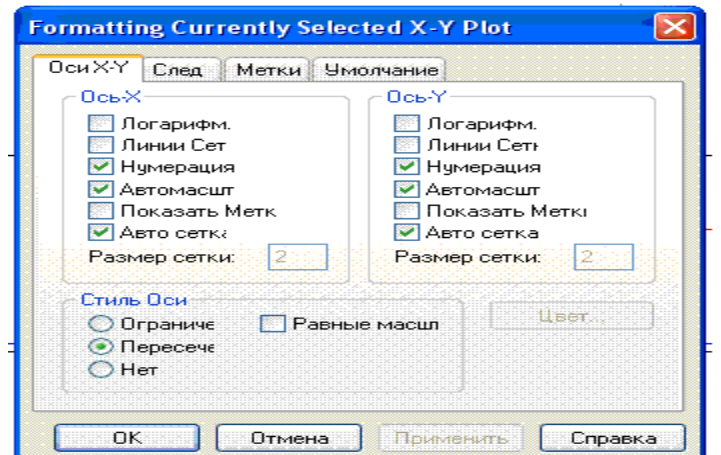

#### В итоге получаем следующее:

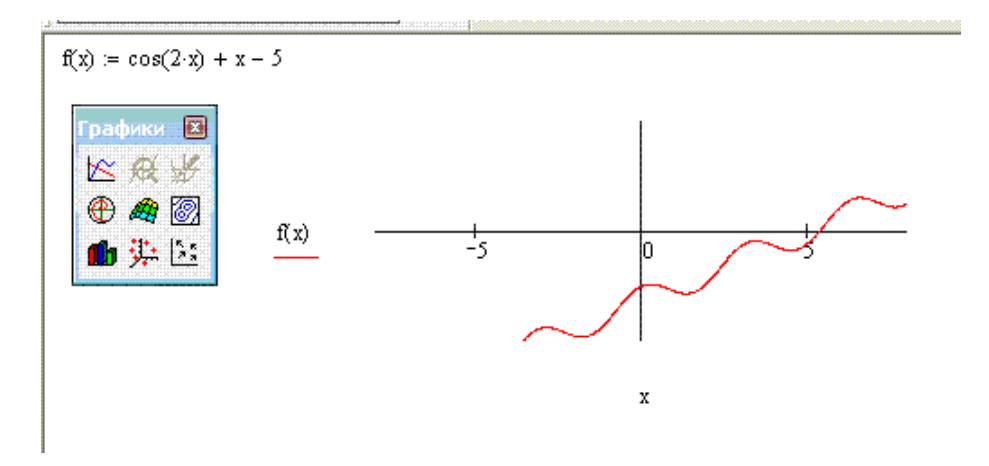

Анализируя полученное изображение графика, можно сказать, что уравнение  $cos(2x) + x - 5 = 0$  имеет один корень - это видно из пересечения графика функции y=cos(2x)+x-5 с осью ОХ. Можно выбрать отрезок, содержащий данный корень: [5;6] - отрезок изоляции.

#### 2 способ

Преобразуем уравнение  $cos(2x)+x-5=0$  к следующему виду:  $cos(2x)=5-x$ . Затем следует каждую часть уравнения рассмотреть как отдельную функцию, т.е.  $f(x)=cos(2x)$  и  $p(x)=5-x$ .

Для решения этой задачи в MathCad необходимо выполнить следующие действия:

- 1. Ввести в позиции ввода рабочего аргумента выражения, описывающие функции  $f(x)$  и  $p(x):f(x):=cos(2\cdot x) p(x):=5-x$ .
- 2. Вставить график «X-Y-зависимость» (см. решение первым способом).
- 3. Заполнить поля ввода данных: имя переменной х по оси ОХ, имя функции f(x) и через запятую имя функции p(x) по оси OY.
- 4. Предельные значения абсцисс и ординат заполнить также как и при решении первым способом.
- 5. Координатные оси сделать пересекающимися (см. первый способ решения).

#### В итоге получаем:

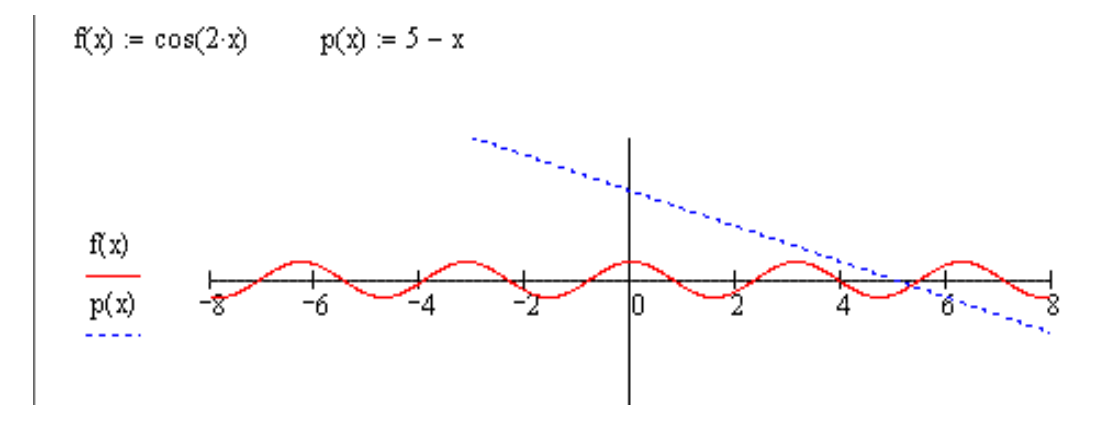

Анализируя полученный результат, можно сказать, что точка пересечения двух графиков попадает на тот же самый отрезок изоляции [5;6], что и при решении задачи первым способом.

Таким образом, решая один и тот же пример несколькими способами и с помощью двух инструментальных средств, приходим к одному и тому же ответу.

#### 2. Аналитический способ отделения корней

Аналитический способ отделения корней основан на следующей теореме:

Теорема 1.1.

Если функция  $F(x)$ , определяющая уравнение  $F(x)=0$ , на концах отрезка  $[a;b]$  принимает значения разных знаков, т.е.

$$
F(a)*F(b)<0,\tag{3}
$$

то на этом отрезке содержится, по крайней мере, один корень уравнения"[4].

Если функция  $F(x)$  строго монотонна, то корень на [a,b] единственный

$$
F'(a)*F'(b) > 0 \tag{4}
$$

Для отделения корней аналитическим способом выбирается отрезок [A;B], на котором находятся все интересующие вычислителя корни уравнения. Причем на отрезке [А;В] функция  $F(x)$  определена, непрерывна и  $F(a)*F(b) < 0$ . Требуется указать все частичные отрезки [a;b], содержащие по одному корню.

Будем вычислять значение функции **F(x)**, начиная с точки **x=A**, двигаясь вправо с некоторым шагом **h**. Если  $F(x) * F(x+h) < 0$ , то на отрезке  $[x; x+h]$  существует корень: [1]

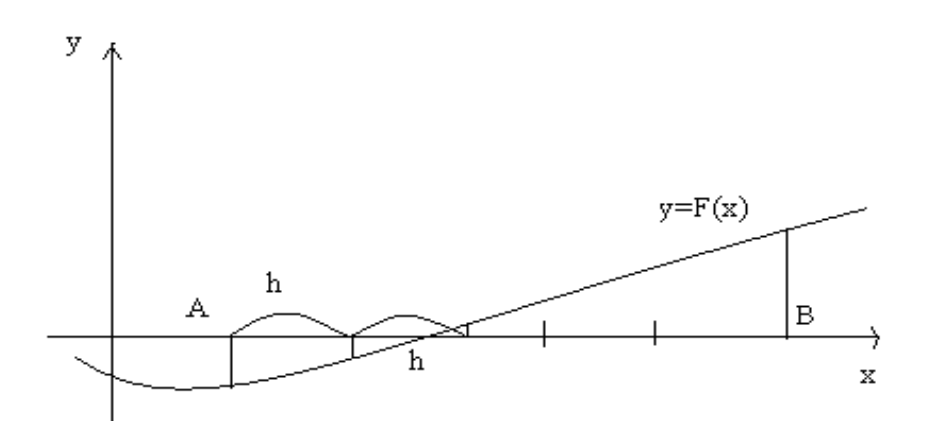

Если

$$
F(x_k)=0,\t\t(5)
$$

то хк-точный корень.

На практике данный способ реализуется следующим образом: например, дана такая задача: на основании найденного отрезка изоляции

(см.графический способ отделения корней) доказать существование и единственность корня на полученном отрезке с помощью условного if(f(а) ·f(b) < 0, существует\_корень, не\_существует\_корень) оператора:

#### Решение подобной задачи можно представить в MathCad в следующем виде:

Рассмотрим полученный отрезок изоляции [5;6]. Для доказательства существования корня на отрезке изоляции необходимо выполнить следующие действия:

- 1. Запустить MathCad.
- 2. Ввести в позиции ввода рабочего аргумента выражение, описывающее функцию  $f(x)$ :  $f(x)$ : =cos(2·x)+x-5.
- 3. Вести граничные значения отрезка изоляции: **a:**=5 и **b:**=6.
- 4. Посчитать значения функции на заданных конца отрезка, для этого в поле ввода ввести  $f(a)$  и поставить знак равенства, затем ввести  $f(b)$  и тоже поставить знак равенства.
- 5. Выбрать меню «Вставить» «функция» категория «всё» имя «if», нажать «ОК».
- 6. В результате получается условие с тремя полями ввода, где первый темный прямоугольник - ввод условия, второй темный прямоугольник - вывод, если условие выполняется и последний - это вывод при невыполнении условия.
- 7. Заполнить шаблон функции следующим образом: if(f(a)  $f(b) < 0$ , cymecTBVeT KOpeHb, He cymecTBVeT KOpeHb)
- 8. На панели инструментов найти кнопку  $\|x\| =$  «инструменты некоторых знаков», затем на панели «Вычисления» выбрать символический знак равенства нажать Enter, в результате чего получим следующее:

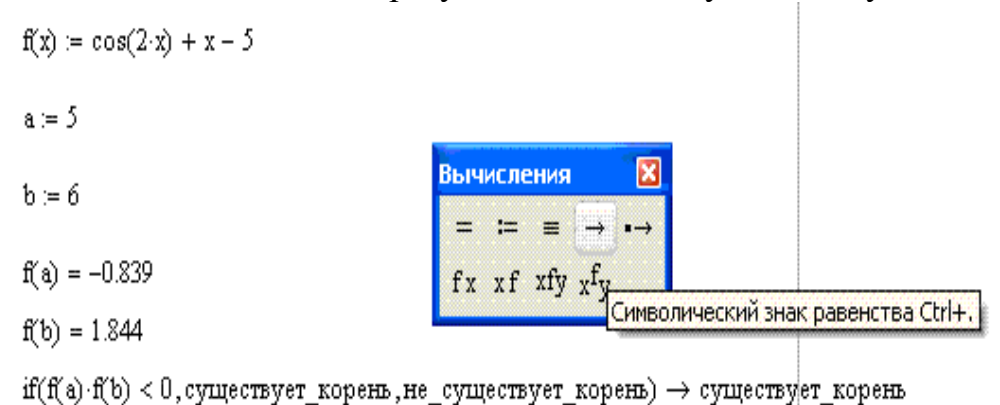

Таким образом, на отрезке изоляции корень существует.

Для доказательства единственности корня нужно продолжить работу в этом же документе.

#### Необходимо выполнить следующие действия:

1. Найти значения производной первого порядка, для этого в поле ввода ввести f1(x):=, затем на панели инструментов выбрать кнопку «операторы математического анализа» и на панели «матанализ»

выбрать производную:  $\frac{2}{3}$ . где в нижнем темном прямоугольнике указать **x**, а в верхнем  $-f(x)$ .

- 2. Ниже вывести значение производной, для этого набрать f1(x), затем выбрать символический знак равенства и Enter.
- 3. Вывести значения:  $f1(a) = u f1(b) =$ .
- 4. Затем задать условие с помощью функции «if»:

if(fl(a)  $f1(b) > 0$ , корень единственный, корень не единственный)

5. Вывести результат с помощью символического знака равенства.

В результате получаем следующее:

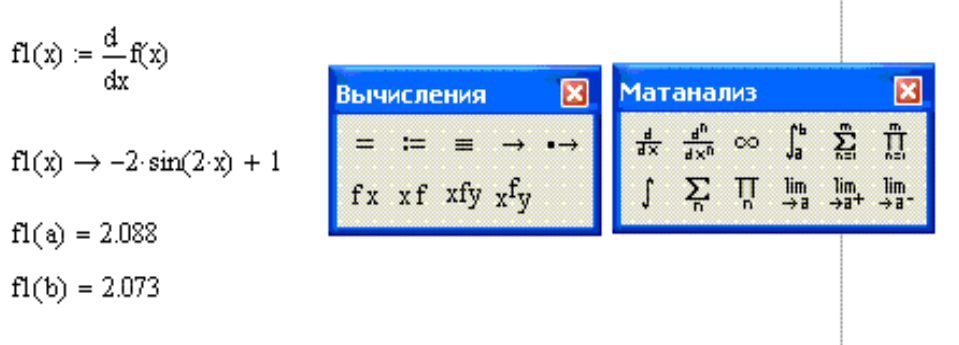

if(fl(a) fl(b) > 0, корень единственный, корень не единственный)  $\rightarrow$  корень единственный

Таким образом доказана единственность корня на отрезке изоляции.

Ставится задача отделения корней уравнения  $cos(2x) + x - 5 = 0$  аналитическим способом с шагом 1 на отрезке [-10;10], используя программу MathCad;

В MathCad можно отделить корни уравнения с помощью задания диапазона дискретной величины. Отметим, что данным способом можно решать задачи с целыми величинами и с шагом 1.

Для решения задачи, необходимо выполнить следующие действия:

1. Ввести в позиции ввода рабочего аргумента выражение, описывающее  $\omega$ ункцию  $f(x)$ :

 $f(x) := cos(2\cdot x) + x - 5.$ 

- 2. Задать диапазон дискретной величины: на панели инструментов выбрать «векторные и матричные операции», в окне «Матрицы» выбрать «Задать диапазон дискретной величины», в появившихся черных квадратах записать значения -10 и 10 соответственно.
- 3. Вывести  $k=$ .
- 4. Рядом вывести  $F(k)$ =.
- 5. В поле ввода ввести соответствующее условие (см. нижеприведенный рисунок).
- 6. Под заданным выражением вывести значение:  $G(k+1)=$ .

В итоге получается следующая картина:

```
F(x):=cos(2 \cdot x)+x-5k:=-10.10G(k):=if(F(k-1)=0,"корень единственный", if(F(k-1)\cdot(k-2)<0,"корень
cуществует","-"))
```

| $k =$ | $F(k) =$          | $G(k + 1) =$        |
|-------|-------------------|---------------------|
| $-10$ | -14.5919179381866 | ۰.,                 |
| -9    | -13.3396832917559 | ոլո                 |
| -8    | -13.9576594803234 | $\mathbf{u}_n$      |
| $-7$  | -11.8632627817922 | n_n                 |
| -6    | -10.1561460412675 | $^{\rm n}$ .        |
| -5    | -10.8390715290765 | n_n                 |
| $-4$  | -9.1455000338086  | $\mathbf{u}_1$      |
| -3    | -7.0398297133496  | $^{\rm m}$          |
| $-2$  | -7.6536436208636  | n_n                 |
| $-1$  | -6.4161468365471  | n_n                 |
| Ω     | -4                | $\mathbf{u}_n$      |
| 1     | -4.4161468365471  | n_n                 |
| 2     | -3.6536436208636  | $^{\rm n}$ .        |
| 3     | -1.0398297133496  | n_n                 |
| 4     | -1.1455000338086  | ոլո                 |
| 5     | -0.8390715290765  | $\mathbf{u}$ and    |
| 6     | 1.8438539587325   | "корень существует" |
| 7     | 2.1367372182078   | ոլո                 |
| 8     | 2.0423405196766   | $\mathbf{u}_n$      |
| 9     | 4.6603167082441   | n_n                 |
| 10    | 5.4080820618134   | ոլո                 |

Ответ: Корень уравнения существует на отрезке [5;6].

#### Практическая работа 2

#### Тема: Методы уточнения корней

#### 1. Метод половинного деления

Пусть корень уравнения (1) отделен на отрезке [a;b]. Требуется найти значение корня с точностью  $\varepsilon$ .

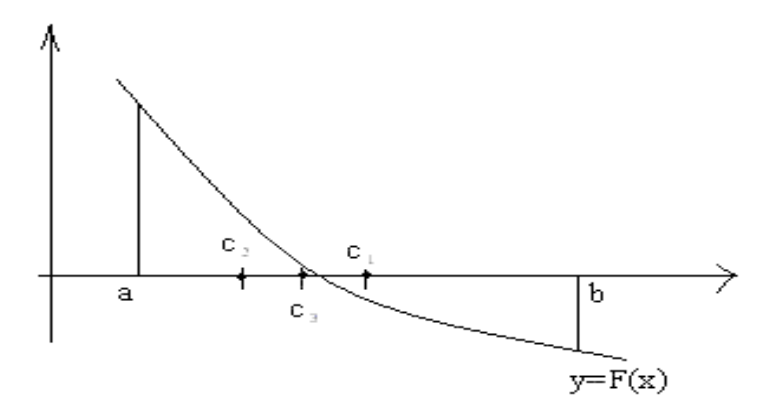

Процедура уточнения положения корня заключается в построении последовательности вложенных друг в друга отрезков, каждый из которых содержит корень уравнения. Для этого находится середина текущего интервала неопределенности:

$$
c_k = \frac{a_k + b_k}{2}, \quad k = 0, 1, \dots
$$
 (6)

В качестве следующего интервала неопределенности из ДВУХ возможных выбирается тот, на концах которых функция F(x)=0 имеет разные знаки [8]. Точность будет достигнута, если:  $|b_n - a_n| \leq 2\varepsilon$ .

Корень уравнения вычисляется по формуле:

$$
x=(a_n+b_n)/2 \tag{7}
$$

Пусть дана задача следующего характера: Уточнить корни уравнения  $cos(2x) + x - 5 = 0$  [1] методом половинного деления с точностью до 0,00001, используя систему MathCad.

Для этого необходимо выполнить следующие действия:

- 1. Запустить MathCad.
- 2. Ввести в позиции ввода рабочего аргумента выражение, описывающее функцию  $f(x)$ :  $f(x)$ : =cos(2·x)+x-5.
- 3. Вести граничные значения отрезка изоляции: **a:**=5 и **b:**=6.
- 4. Ввести значение данной погрешности: e:=0,00001.
- 5. Выбрать на панели инструментов кнопку "инструменты программирования".
- 6. Ввести в позиции поля ввода имя новой функции и знак присвоить значение: **pol(f,a,b,e):=**
- 7. На панели *«Программирование»* выбрать *«Add Line»* добавить строку программы.
- 8. В первый темный прямоугольник добавить запись **«while»**, находящуюся на панели *«Программирование»*:

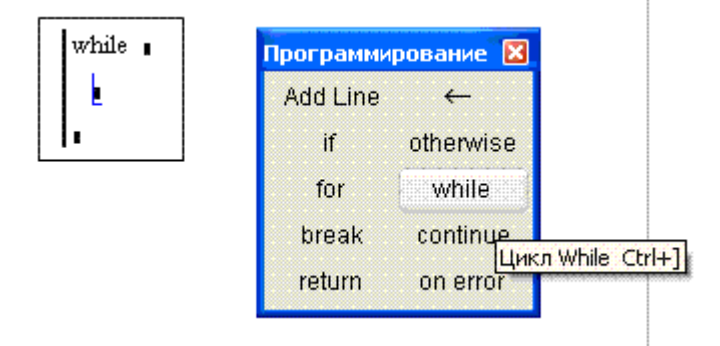

9. Условие циклы в темном прямоугольнике, стоящем после **while: |b-a|>e**. 10.В следующем темном прямоугольнике, расположенным под **while**, задать тело цикла: добавить строку программы, в первом темном прямоугольнике ввести:

$$
c \leftarrow \frac{a+b}{2}
$$

Для ввода использовать кнопку "Локальное присвоение" на панели "Программирование":

11. В следующем темном прямоугольнике, прежде чем вводить выражение, добавить строку программы, а затем в нем же ввести выражение:

$$
b \leftarrow c \text{ if } f(a) \cdot f(c) < 0
$$

(функцию **if** выбрать на панели *«Программирование»* перед тем как вводить выражение).

12.Затем строкой ниже ввести:

#### $a \leftarrow c$  otherwise

(данную функцию выбрать на панели «Программирование» перед тем как вводить выражение).

13.В самом нижнем темном прямоугольнике ввести переменную вывода: **c**. 14.В поле ввода, под программой, набрать pol(f,a,b,e), затем нажать знак равенства.

#### **В итоге получится следующий листинг программы:**

$$
f(x) := cos(2 \cdot x) + x - 5
$$
\n
$$
a := 5 \quad b := 6
$$
\n
$$
e := 0.00001
$$
\n
$$
pol(f, a, b, e) := \begin{cases} while & |b - a| > e \\ c \leftarrow \frac{a + b}{2} \end{cases}
$$
\nfor *while* break continue return on error\n
$$
b \leftarrow c \quad \text{if } f(a) \cdot f(c) < 0
$$
\n
$$
c
$$
\n
$$
f(c) = 0
$$
\n
$$
f(c) = 0
$$
\n
$$
f(c) = 0
$$
\n
$$
f(c) = 0
$$
\n
$$
f(c) = 0
$$
\n
$$
f(c) = 0
$$

 $pol(f, a, b, e) = 5.32977$ 

Ответ: Корень уравнения cos(2x)+x-5=0 равен 5,32977.

#### *2. Метод касательных (Ньютона)*

" В отличие от метода хорд, в методе касательных вместо хорды на каждом шаге проводится касательная к кривой **y=F(x)** при **x=x<sup>n</sup>** и ищется точка пересечения касательной с осью абсцисс:

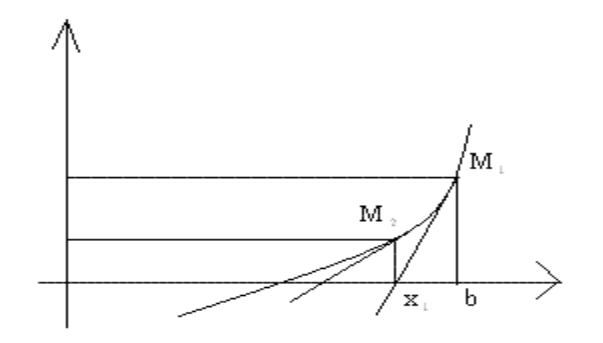

Формула для (n+1) приближения имеет вид **(10)**:

$$
x_{n+1} = x_n - \frac{F(x_n)}{F'(x_n)}
$$

Если **F(a)\*F"(a)>0**, **x0=a**, в противном случае **x0=b**.

Итерационный процесс [[1](http://tgspa.ru/info/education/faculties/ffi/ito/programm/osn_chm/literatura.htm)] продолжается до тех пор, пока не будет обнаружено, что  $\left| F(x_{n+1} \leq \varepsilon) \right|$ .

Например, **требуется уточнить** корни уравнения **cos(2x)+x-5=0** методом касательных с точностью до 0,00001, используя MathCad.

#### Для решения такой задачи, используя MathCad, необходимо выполнить следующие действия:

- 1. Запустить MathCad.
- 2. Ввести в позиции ввода рабочего аргумента выражение, описывающее  $\phi$ ункцию  $f(x)$ :
	- $f(x) := cos(2 \cdot x) + x 5.$
- 3. Ввести выражение:

$$
\Omega(x) := \frac{d^2}{dx^2}f(x)
$$

описывающее производную второго порядка от функции  $f(x)$ .

4. Вывести ниже значение этой производной:

$$
f2(x) \to -4\cos(2\cdot x)
$$

5. Ввести выражение:

$$
fI(x) := \frac{d}{dx}f(x)
$$

описывающее производную первого порядка от функции  $f(x)$ ).

6. Вывести ниже значение этой производной:

$$
fl(x) \to -2\cdot sin(2\cdot x) + 1
$$

- 7. Вести граничные значения отрезка изоляции: **a:**=5 и **b:**=6.
- 8. Ввести значение данной погрешности: e:=0,00001.
- 9. Описать функцию **casat(f,a,b,e)** с помощью программы, используя панель «Программирования», для этого выполнить следующие действия:
	- Добавить строку программы.
	- В первом темном прямоугольнике задать условие: if  $f(a)\cdot f(b) > 0$ , вернуться в темный прямоугольник перед условием и в нем добавить строку программы.
	- В первом темном прямоугольнике ввести присваивание переменных **x1** и **a**, а в следующем - **c** и **a** ( для присваивания использовать кнопку "Локальное присвоение" на панели "Программирование": ← ).
- o Встать в нижний темный прямоугольник и добавить строку программы, ввести **otherwise** и в темном прямоугольнике, стоящем перед **otherwise** добавить строку программы.
- o В первом темном прямоугольнике присвоить **x1** значение **b**, а в следующем - **c** и **b**.
- o В следующем темном прямоугольнике добавить строку программы и ввести **while |f(x1)|>e**.
- o В следующем темном прямоугольнике добавить строку программы и в двух полученных темных прямоугольниках последовательно ввести следующие выражения:

$$
x^2 \leftarrow x^1 - \frac{f(x^1)}{f^1(x^1)} \quad \text{if } x^1 \text{ присвонть } x^2.
$$

o В последнем темном прямоугольнике ввести **x1**. 10.В поле ввода вывести значение функции **casat(f,a,b,e)=5,32976**.

#### **В итоге получаем следующее:**

$$
f(x) := \cos(2\cdot x) + x - 5
$$

$$
f1(x) := \frac{d}{dx}f(x)
$$
  
\n
$$
f2(x) := \frac{d^{2}}{dx^{2}}f(x)
$$
  
\n
$$
f2(x) \rightarrow -4 \cos(2 \cdot x)
$$
  
\n
$$
a := 5 \quad b := 6 \quad e := 0.00001
$$
  
\n
$$
casat(f, a, b, e) := \begin{vmatrix} \text{if } f(a) \cdot f2(a) > 0 \\ x1 \leftarrow a \\ c \leftarrow a \end{vmatrix}
$$
  
\n
$$
\begin{vmatrix} x1 \leftarrow b \\ c \leftarrow b \\ c \leftarrow b \end{vmatrix}
$$
  
\n
$$
\begin{vmatrix} x1 \leftarrow b \\ c \leftarrow b \end{vmatrix}
$$
  
\n
$$
\begin{vmatrix} x1 \leftarrow b \\ x2 \leftarrow x1 - \frac{f(x1)}{f(1x)} \end{vmatrix}
$$
  
\n
$$
\begin{vmatrix} x2 \leftarrow x1 - \frac{f(x1)}{f(1x)} \end{vmatrix}
$$
  
\n
$$
\begin{vmatrix} x1 \leftarrow x2 \\ x1 \leftarrow x2 \end{vmatrix}
$$

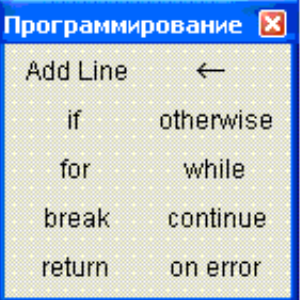

 $cast(f, a, b, e) = 5.32976$ 

Ответ: Корень уравнения cos(2x)+x-5=0 равен 5,32976.

#### Практическая работа 3

#### Тема: Методы решения систем уравнений

#### 1. Метод Таусса

Под названием «метод Гаусса» фигурирует группа методов, объединенных идеей последовательного исключения неизвестных. Будем считать матрицу системы (8) невырожденной [7]:

 $\begin{cases} a_{11}x_1 + a_{12}x_2 + \ldots + a_{1n}x_n = b_1; \\ a_{21}x_1 + a_{22}x_2 + \ldots + a_{2n}x_n = b_2; \\ \ldots \\ a_{n1}x_1 + a_{n2}x_2 + \ldots + a_{nn}x_n = b_n. \end{cases} \hspace{0.25cm} \hspace{0.25cm} \hspace{0.25cm} \hspace{0.25cm} \hspace{0.25cm} \hspace{0.25cm} \hspace{0.25cm} \hspace{0.25cm} \hspace{0.25cm} \hspace{0.25cm} \hspace{$ 

В методе Гаусса матрица системы линейных алгебраических уравнений с помощью элементарных алгебраических операций преобразуется в верхнюю (нижнюю) треугольную матрицу, получающуюся в результате прямого хода. В обратном ходе определяются неизвестные [6].

1. На практике в **MathCad** данный способ реализуется следующим образом. Решить систему уравнений:

 $\begin{cases} 3{,}499x_1+3{,}512x_2+3{,}602x_3=37{,}791 \\ -7{,}117x_1+3{,}602x_2+3{,}811x_3=3{,}520 \\ 3{,}748x_1+3{,}901x_2-5{,}958x_3=3{,}850 \end{cases}$ 

Для того чтобы решить данную систему уравнений в MathCad, нужно выполнить следующие действия:

Ввести в поле ввода матрицу системы, для чего в поле ввода ввести 1. A: =, затем на панели инструментов выбрать вкладку «векторные и матричные операции», на панели «Матрицы» выбрать кнопку «Создать матрииу или вектор»:

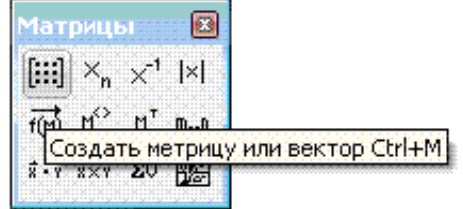

задать необходимое число строк и столбцов для формирования матрицы (по 3), в каждый темный квадрат ввести соответствующее значение из системы:

$$
A := \begin{pmatrix} 3.499 & 3.512 & 3.602 \\ -7.117 & 3.602 & 3.811 \\ 3.748 & 3.901 & -5.958 \end{pmatrix}
$$

2. Ввести в поле ввода вектор – столбец свободных членов:

$$
b := \begin{pmatrix} 37.791 \\ 3.520 \\ 3.850 \end{pmatrix}
$$

- 3. Сформировать расширенную матрицу системы, для этого воспользоваться функцией *augment(A,b)* – она добавляет к столбцам матрицы системы уравнений справа вектор – столбец свободных членов. Таким образом, в поле ввода ввести **Rm:=**, затем выбрать меню *«Вставить» - «Функция» - augment*, в первых двух темных квадратах задать значения **A** и **b**.
- 4. Вывести расширенную матрицу системы:

```
Rm = \begin{pmatrix} 3.499 & 3.512 & 3.602 & 37.791 \\ -7.117 & 3.602 & 3.811 & 3.52 \\ 3.748 & 3.901 & -5.958 & 3.85 \end{pmatrix}
```
- 5. Привести расширенную матрицу системы к *ступенчатому виду*, для чего воспользоваться встроенной функцией **rref(A)**, которая приводит матрицу к ступенчатому виду с единичным базисным минором. То есть в поле ввода задать **Sf:=**, выбрать из списка функций функцию **rref**, в темном квадрате задать значение **Rm**.
- 6. Вывести расширенную матрицу системы в ступенчатом виде:

$$
SF = \begin{pmatrix} 1 & 0 & 0 & 3.333 \\ 0 & 1 & 0 & 3.561 \\ 0 & 0 & 1 & 3.782 \end{pmatrix}
$$

7. Сформировать вектор – столбец решения системы уравнений при помощи функции **submatrix(A, ir, jr, ic, jc)**, которая выделяет блок матрицы **A** с элементами, расположенными в строках с ir по jr и в столбцах с ic по jc, ir меньше или равно jr, ic меньше или равно jc. Для этого в поле ввода задать **x**: =, выбрать функцию submatrix, в темных квадратах задать соответственно значения: 0, 2, 3, 3.

8. Вывести вектор - столбец решения системы уравнений:

$$
x = \begin{pmatrix} 3.333 \\ 3.561 \\ 3.782 \end{pmatrix}
$$

#### Таким образом, получаем следующее:

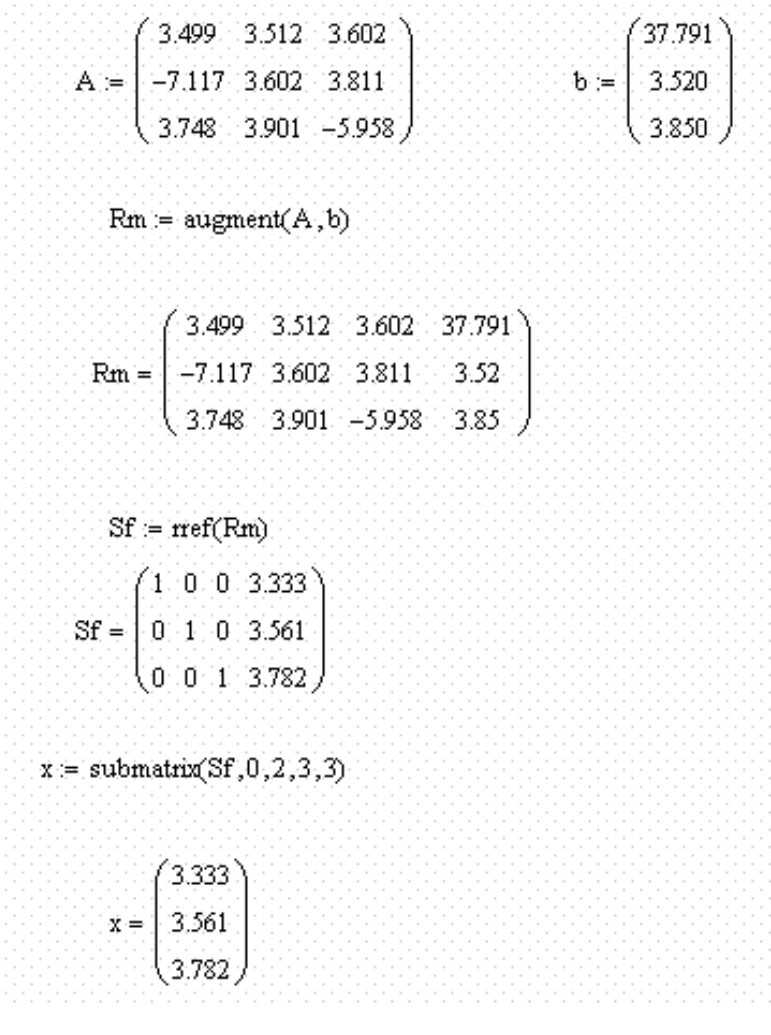

OTBeT:  $x_1 = 3.333$ ,  $x_2 = 3.561$ ,  $x_3 = 3.782$ .

#### 2. Матричный метод

Систему **вида (12)** можно представить в виде "**Ax=b**, где **b**= $(b_1, b_2, b_3, ..., b_n)^T$  - вектор свободных членов и **x**= $(x_1, x_2, x_3, ..., x_n)^T$  - вектор неизвестных с вещественными координатами, а  $A=(a_{ii})^n_{i,i=1}$  - вещественная коэффициентов данной системы"[3]. матрица  $\mathbf{n}$  $\times n$  $\mathbb{L}^{\mathbb{N}}$ 

"Тогда, умножая обе части этого векторного уравнения слева на обратную матрицу  $A^{-1}$ , получаем **x=A<sup>-1</sup>b** (13)"[5].

На практике данный способ реализуется следующим образом: Решить систему уравнений

 $\begin{cases} 3{,}499{x_1}+3{,}512{x_2}+3{,}602{x_3}{=}\ 37{,}791 \\ -7{,}117{x_1}+3{,}602{x_2}+3{,}811{x_3}=3{,}520 \\ 3{,}748{x_1}+3{,}901{x_2}-5{,}958{x_3}=3{,}850 \end{cases}$ 

Для того чтобы решить данную систему уравнений в MathCad нужно выполнить следующие действия:

1. Ввести в поле ввода матрицу системы, для чего в поле ввода ввести A: =, затем на панели инструментов выбрать вкладку «векторные и матричные операции», на панели «Матрицы» выбрать кнопку «Создать матрицу или вектор»:

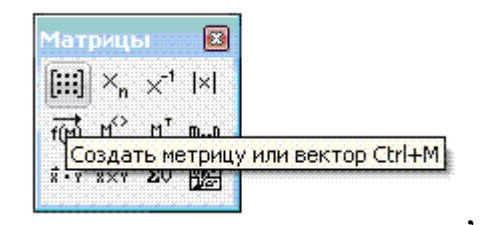

задать необходимое число строк и столбцов для формирования матрицы (по 3), в каждый темный квадрат ввести соответствующее значение из системы:

$$
A := \begin{pmatrix} 3.499 & 3.512 & 3.602 \\ -7.117 & 3.602 & 3.811 \\ 3.748 & 3.901 & -5.958 \end{pmatrix}
$$

2. Ввести в поле ввода вектор - столбец свободных членов:

$$
b := \begin{pmatrix} 37.791 \\ 3.520 \\ 3.850 \end{pmatrix}
$$

3. Ниже ввести выражение  $x:=A^{-1}$  b и под ним вывести значение  $x=$ .

#### Таким образом, получили решение системы:

$$
x = \begin{pmatrix} 3.333 \\ 3.561 \\ 3.782 \end{pmatrix}
$$

Следовательно, **x1=3.333, x2=3.561, x3=3.782.**

*Точность решения данной системы можно проверить следующим образом:* в поле ввода под всеми расчетами ввести **A·x-b** , затем ввести знак равенства:

$$
A \cdot x - b = \begin{pmatrix} 0 \\ 2.22 \times 10^{-13} \\ -3.553 \times 10^{-13} \end{pmatrix}
$$

**Таким образом, получаем следующее:** 

A := 
$$
\begin{pmatrix} 3.499 & 3.512 & 3.602 \\ -7.117 & 3.602 & 3.811 \\ 3.748 & 3.901 & -5.958 \end{pmatrix}
$$
 b := 
$$
\begin{pmatrix} 37.791 \\ 3.520 \\ 3.850 \end{pmatrix}
$$
  
x := A<sup>-1</sup> b  
x = 
$$
\begin{pmatrix} 3.333 \\ 3.561 \\ 3.782 \end{pmatrix}
$$
  
A · x - b = 
$$
\begin{pmatrix} 0 \\ 2.22 \times 10^{-15} \\ -3.553 \times 10^{-15} \end{pmatrix}
$$

OTBeT:  $x_1 = 3.333$ ,  $x_2 = 3.561$ ,  $x_3 = 3.782$ .

#### **3. Метод Крамера**

В общем виде **формулы Крамера** выглядят  $x_i = \frac{\det A_i}{\det A}$  (*i* = 1,2,...,*n*)<br>et A<sub>i</sub> - это определение : где **det A<sup>i</sup>** - это определитель i-го порядка (i=1,2,...,n) матрицы A, а **det A**  определитель матрицы A.

Примечание: определитель i-го порядка отличается от определителя матрицы тем, что при составлении определителя используется столбец свободных членов.

На практике данный способ реализуется следующим образом: Решить систему уравнений

 $\begin{cases} 3{,}499{x_1}+3{,}512{x_2}+3{,}602{x_3}{=}\ 37{,}791 \\ -7{,}117{x_1}+3{,}602{x_2}+3{,}811{x_3}=3{,}520 \\ 3{,}748{x_1}+3{,}901{x_2}-5{,}958{x_3}=3{,}850 \end{cases}$ 

Для того чтобы решить данную систему уравнений в MathCad, нужно выполнить следующие действия:

 $1<sub>1</sub>$ Ввести в поле ввода матрицу системы, для чего в поле ввода ввести  $A:=$ , затем на панели инструментов выбрать вкладку «векторные и матричные операции», на панели «Матрицы» выбрать кнопку «Создать матрицу или вектор»:

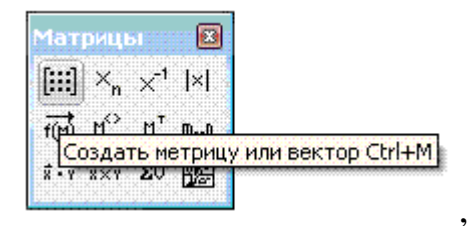

задать необходимое число строк и столбцов для формирования матрицы (по 3), в каждый темный квадрат ввести соответствующее значение из системы:

$$
A := \begin{pmatrix} 3.499 & 3.512 & 3.602 \\ -7.117 & 3.602 & 3.811 \\ 3.748 & 3.901 & -5.958 \end{pmatrix}
$$

2. Ввести в поле ввода вектор - столбец свободных членов:

$$
b := \begin{pmatrix} 37.791 \\ 3.520 \\ 3.850 \end{pmatrix}
$$

3. На панели инструментов выбрать кнопку «Векторные и матричные операции», в окне «Матрицы» выбрать «Вычисление определителя», в черном прямоугольнике набрать А, за определителем нажать знак равенства:  $|A|=374.497$ .

 $\mathbf{4}$ . Вычислить определители матриц, полученных заменой

соответствующего столбца исходной матрицы столбцом свободных членов: В поле ввода ввести **D1:** (условно обозначает определитель первого порядка), в окне «Матрицы» выбрать «Вычисление определителя», затем «Создать матрицу или вектор», размерность:

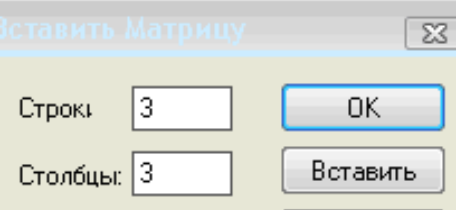

Заполнить матрицу следующим образом:

$$
D1 := \left[\begin{pmatrix} 37.791 & 3.512 & 7 & 3.499 & 3.512 & 37.791 \\ 3.520 & 3.602_{D3} & = & -7.117 & 3.602 & 3.520 \\ 3.850 & 3.901 & 3.748 & 3.901 & 3.850 \end{pmatrix}\right], D3 = -1.416 \times 10^3.
$$

Ниже вывести значение определителя матрицы: **D1=-1.248 × 10<sup>3</sup>** . Подобным образом вычислить определитель второго и третьего порядка:

$$
D2 = \begin{bmatrix} 3.499 & 37.791 & 3.602 \\ -7.117 & 3.520 & 3.811 \\ 3.748 & 3.850 & -5.958 \end{bmatrix}, \ D2 = -1.334 \times 10^3,
$$

o Ниже ввести следующие выражения, вычисляющие **x1, x2, x3**:

$$
x1 := \frac{D1}{|A|}
$$
,  $x2 := \frac{D2}{|A|}$ ,  $x3 := \frac{D3}{|A|}$ ,

затем вывести соответствующие значения: **x1=3.333 , x2=3.561 , x3=3.782 Таким образом, получаем следующее:** 

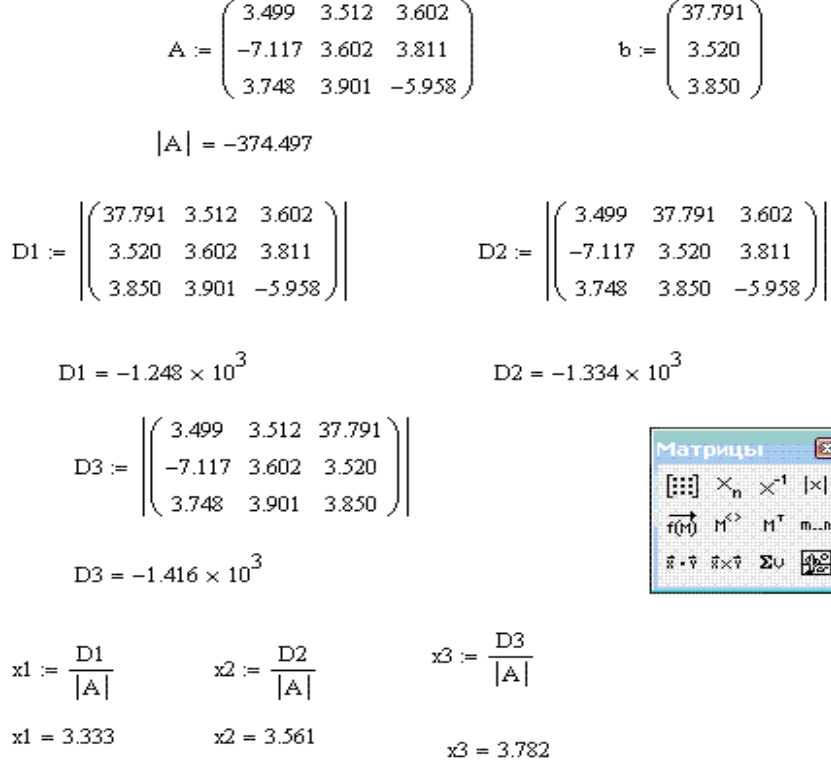

Ответ: x1=3.333 , x2=3.561 , x3=3.782 .

#### Практическая работа 4

#### Тема: Численное интегрирование

#### 1. Формула трапеций

"В общем виде формула трапеций на отрезке [x<sub>0</sub>;x<sub>n</sub>] выглядит следующим образом (17):

$$
\int_{x_0}^{x_n} f(x) dx \approx h \cdot (\frac{y_0 + y_n}{2} + y_1 + y_2 + \dots + y_{n-1})
$$
 (17)

В данной формуле  $x_0=a$ ,  $x_n=b$ , так как любой интеграл в общем виде выглялит (18):

$$
\int_{a}^{b} f(x)dx
$$
 (18)

h можно вычислить по следующей формуле:

$$
\mathbf{h} = (\mathbf{b} \cdot \mathbf{a})/\mathbf{n} \tag{19}
$$

 $y_0$ ,  $y_1$ ,...,  $y_n$  - это значения соответствующей функции  $f(x)$  в точках  $x_0$ ,  $X_1,..., X_n$   $(X_i = X_{i-1} + h)$ " [3].

На практике данный способ реализуется следующим образом:

 $\int_{0}^{3,2} \sqrt{(x^4 - x^3 + 8)} dx$  по формуле трапеций при<br>n=10 Вычислить интеграл

#### Для того, чтобы вычислить интеграл по формуле трапеций в MathCad, необходимо выполнить следующие действия:

- 1. Ввести в поле ввода в одной строчке через какое-либо расстояние следующие выражения:  $a:=0, b:=3.2, n:=10.$
- 2. В следующей строчке ввести формулу с клавиатуры h:=(b-a)/n (обратить внимание на то, что в поле ввода данное выражение сразу преобразуется к стандартному виду).
- 3. Рядом вывести значение данного выражения, для этого набрать с клавиатуры: h=.

4. Ниже ввести формулу для вычисления подинтегральной функции, для этого с клавиатуры набрать f(x):=, затем открыть панель инструментов "Арифметика", либо воспользовавшись значком **, либо следующим** способом:

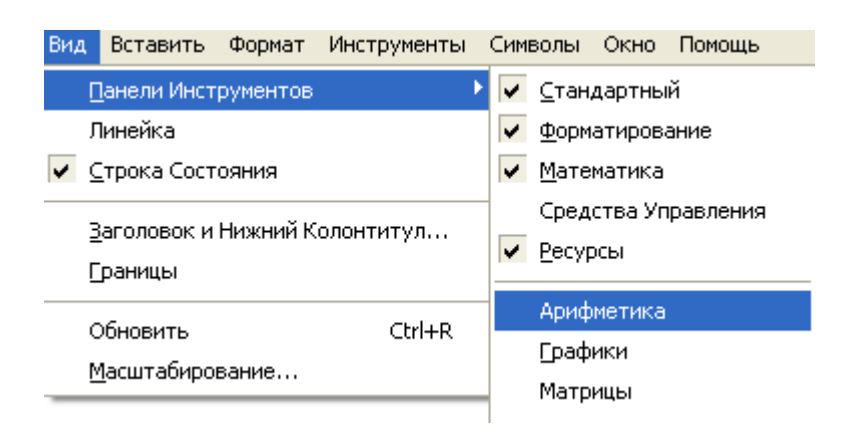

После этого, на панели инструментов "Арифметика" выбрать "Квадратный корень": , затем в появившемся темном квадрате ввести выражение с клавиатуры x^4-x^3+8, перемещение курсора осуществляется стрелками на клавиатуре (*обратить внимание на то, что в поле ввода данное выражение сразу преобразуется к стандартному виду*).

- 5. Ниже ввести выражение  $1! := (f(a) + f(b))/2$ .
- 6. Ниже ввести выражение trap $(a,b,n,h,1)$ :=.
- 7. Затем выбрать панель инструментов "Программирование" (либо: "Вид"-"Панели инструментов"-"Программирование", либо: значок  $\overline{3}$ ).
- 8. На панели инструментов "Программирование" добавить строку программы: Add Line, затем поставить курсор в первый темный прямоугольник и на панели инструментов "Программирование" выбрать "for":

$$
trap(a,b,n,h,II) := \begin{bmatrix} for & i \in I \\ & \downarrow \end{bmatrix}
$$

- 9. В полученной строке, после слова for, встать курсором в первый из прямоугольников и набрать i.
- 10.Затем выбрать панель инструментов "Матрицы" (либо: "Вид"-"Панели инструментов"-"Матрицы", либо: значок  $\left[\dddot{...}\right]$ ).
- 11.Поставить курсор в следующий темный прямоугольник и на панели инструментов Матрицы нажать: nation and parts в двух появившихся

прямоугольниках соответственно: 1 и n-1.

12.Поставить курсор в нижестоящий темный прямоугольник и дважды добавить строку программы.

- 13.После этого вернуть курсор в первый из появившихся прямоугольников и набрать x1, затем нажать "Локальное присвоение" на панели "Программирование":  $\leftarrow$  и после этого набрать a+h.
- 14.Поставить курсор в следующий темный прямоугольник, где набрать I1 присвоить (кнопка "Локальное присвоение") I1+f(x1).
- 15.Поставить курсор в следующий темный прямоугольник, где набрать a присвоить (кнопка "Локальное присвоение") x1.
- 16.В следующем темном прямоугольнике добавить строку программы, где в первом из полученных прямоугольников набрать I1 присвоить (кнопка "Локальное присвоение") I1\*h (*обратить внимание, что знак умножения в поле ввода автоматически превращается в стандартный*).
- 17.В последнем темном прямоугольнике набрать I1.
- 18. Ниже ввести trap(a,b,n,h,I1) и нажать знак =.
- 19.Для того, чтобы отформатировать ответ, нужно дважды щелкнуть по полученному числу и указать число десятичный мест - 5.

#### **В итоге получаем:**

a := 0  
\nb := 3.2  
\nn := 10  
\nh = 0.32  
\nf(x) := 
$$
\sqrt{x^4 - x^3 + 8}
$$
  
\n
$$
H = \frac{(f(a) + f(b))}{2}
$$
\n
$$
trap(a, b, n, h, H) := \begin{cases} \text{for } i \in 1.. n - 1 \\ x^1 \leftarrow a + h \\ H \leftarrow H + f(xI) \\ a \leftarrow xI \end{cases}
$$
\n
$$
H = \begin{cases} \text{for } i \in 1.. n - 1 \\ x^1 \leftarrow a + h \\ 11 \leftarrow H + f(xI) \\ 1 \leftarrow H \cdot h \end{cases}
$$

 $trap(a, b, n, h, I1) = 13.47971$ 

Ответ: значение заданного интеграла равно 13,47971.

#### *2. Формула Симпсона (парабола)*

В общем виде формула парабол на отрезке  $[x_0; x_n]$  выглядит следующим образом (20):

$$
\int_{x_0}^{x_n} f(x) dx \approx \frac{2 \cdot h}{3} \left[ \frac{y_0 - y_n}{2} + (2 \cdot y_1 + y_2) + (2 \cdot y_3 + y_4) + \dots + (2 \cdot y_{n-1} + y_n) \right]
$$
(20)

В данной формуле  $x_0=a$ ,  $x_n=b$ , так как любой интеграл в общем виде выглядит как (18), h можно вычислить по формуле (19).

 $y_0$ ,  $y_1$ ,...,  $y_n$  - это значения соответствующей функции  $f(x)$  в точках  $x_0$ ,  $X_1,..., X_n (X_i=X_{i-1}+h)$  [3].

#### На практике данный способ реализуется следующим образом:

3,2<br>Bычислить интеграл  $\int_{0}^{3,2} \sqrt{(x^4 - x^3 + 8)} dx$  по формуле парабол при n=10

#### Для того, чтобы вычислить интеграл по формуле Симпсона в MathCad, необходимо выполнить следующие действия:

- 1. Ввести в поле ввода в одной строчке через какое-либо расстояние следующие выражения:  $a:=0$ ,  $b:=3.2$ ,  $n:=10$ .
- 2. В следующей строчке ввести формулу с клавиатуры h:=(b-a)/n (обратить внимание на то, что в поле ввода данное выражение сразу преобразуется к стандартному виду).
- 3. Рядом вывести значение данного выражения, для этого набрать с клавиатуры: h=.
- 4. Ниже ввести формулу для вычисления подинтегральной функции, для этого с клавиатуры набрать  $f(x) :=$ , затем открыть панель инструментов "Арифметика", либо воспользовавшись значком **-**, либо следующим  $c\pi$ <sup>o</sup> $c$ <sup>o</sup> $\gamma$  $\gamma$  $\gamma$ <sup> $\gamma$ </sup> $\gamma$

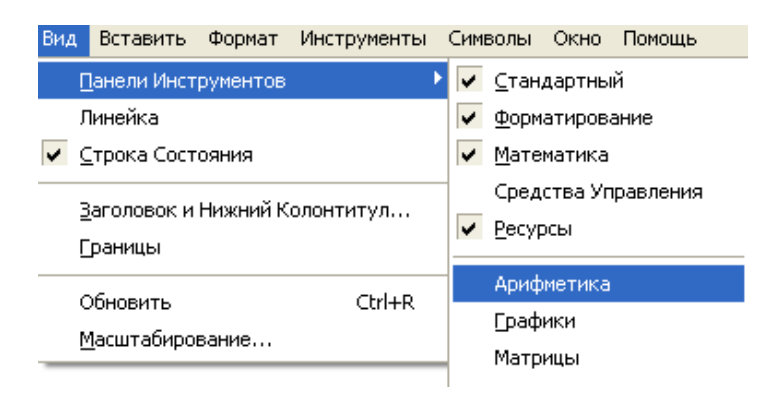

этого, на панели инструментов "Арифметика" После выбрать "Квадратный корень": Г, затем в появившемся темном квадрате ввести выражение с клавиатуры x^4-x^3+8, перемещение курсора осуществляется стрелками на клавиатуре (*обратить внимание на то, что в поле ввода данное выражение сразу преобразуется к стандартному виду*).

- 5. Ниже ввести выражение  $sl:=(f(a)-f(b))/2$ .
- 6. Ниже ввести выражение simps $(a,b,n,h,s1)$ :=.
- 7. Затем выбрать панель инструментов "Программирование" (либо: "Вид"-"Панели инструментов"-"Программирование", либо: значок  $\overline{3}$ ).
- 8. На панели инструментов "Программирование" добавить две строки программы: Add Line, затем поставить курсор в первый темный прямоугольник и ввести s2 присвоить 0 (присвоение осуществлять кнопкой "Локальное присвоение" на панели "Программирование":  $\leftarrow$ ), а в следующем темном прямоугольнике ввести s3 присвоить 0.
- 9. Затем поставить курсор в следующий темный прямоугольник и добавить еще одну строку программы, после этого вернуть курсор в этот же прямоугольник и на панели инструментов "Программирование" выбрать "for":
- 10.В полученной строке, после слова for, встать курсором в первый из прямоугольников и набрать i.
- 11.Затем выбрать панель инструментов "Матрицы" (либо: "Вид"-"Панели инструментов"-"Матрицы", либо: значок [:::]).
- 12.Поставить курсор в следующий темный прямоугольник и на панели инструментов "Матрицы" нажать: " , где набрать в двух появившихся прямоугольниках соответственно: 1 и n.
- 13.Поставить курсор в нижестоящий темный прямоугольник и дважды добавить строку программы.
- 14.После этого вернуть курсор в первый из появившихся прямоугольников и нажать на панели "Программирование" кнопку  $\blacksquare$  if , в темном прямоугольнике перед if набрать с клавиатуры s2 присвоить s2+f(a+i\*h), а в прямоугольнике после if вставить функцию mod ("Вставить"-"Функция"-"mod"), где в появившихся темных квадратах набрать соответственно i, 2, а после первых скобок на панели инструментов "Булево" << ["Вид"-"Панели инструментов"-"Булево") нажать  $\neq$ , а затем после этого набрать 0.
- 15.Поставить курсор в следующий темный прямоугольник и нажать на панели "Программтрование" <sup>otherwise</sup>, затем набрать в появившемся прямоугольнике с клавиатуры s3 присвоить s3+f(a+i\*h).
- 16.Поставить курсор в следующий темный прямоугольник, где набрать a присвоить (кнопка "Локальное присвоение") x1.
- 17.В следующем темном прямоугольнике добавить строку программы, где в первом из полученных прямоугольников набрать с клавиатуры I1 присвоить 2\*h\*(s1+2\*s2+s3)/3.
- 18.В последнем темном прямоугольнике набрать I1.
- 19. Ниже ввести simps $(a,b,n,h,s1)$  и нажать знак =.

20.Для того, чтобы отформатировать ответ, нужно дважды щелкнуть по полученному числу и указать число десятичный мест - 5.

#### **В итоге получаем:**

a := 0  
\nb := 3.2  
\nn := 10  
\nh = 0.32  
\nf(x) := 
$$
\sqrt{x^4 - x^3 + 8}
$$
  
\ns1 :=  $\frac{(f(a) - f(b))}{2}$   
\nsimps(a, b, n, h, s1) :=  $\begin{vmatrix} s2 \leftarrow 0 \\ s3 \leftarrow 0 \\ s3 \leftarrow 0 \\ \text{for } i \in 1..n \\ s2 \leftarrow s2 + f(a + i h) \text{ if } (mod(i, 2) \neq 0) \\ s3 \leftarrow s3 + f(a + i h) \text{ otherwise} \end{vmatrix}$   
\n $\begin{vmatrix} 11 \leftarrow 2 \cdot h \frac{(s1 + 2 \cdot s2 + s3)}{3} \end{vmatrix}$ 

$$
simps(a,b,n,h,s1) = 13.43192
$$

Ответ: значение заданного интеграла равно 13,43192.

#### *3. Формулы прямоугольников*

*Существует несколько видов формул прямоугольников:*

#### 1. **"Формула левых прямоугольников.**

В общем виде формула левых прямоугольников на отрезке [x<sub>0</sub>;x<sub>n</sub>] выглядит следующим образом (21):

$$
\int_{x_0}^{x_n} f(x) dx \approx h(y_0 + y_1 + ... + y_{n-1})
$$
 (21)

В данной формуле **x0=a, xn=b**, так как любой интеграл в общем виде выглядит, см. **(**[18](http://tgspa.ru/info/education/faculties/ffi/ito/programm/osn_chm/chislennoe_integrirovanie1.htm)**).**

h можно вычислить по формуле [\(19](http://tgspa.ru/info/education/faculties/ffi/ito/programm/osn_chm/chislennoe_integrirovanie1.htm)**).**

**y0, y1,..., yn-1** - это значения соответствующей функции f(x) в точках **x0,**   $x_1, \ldots, x_{n-1}$  ( $x_i = x_{i-1} + h$ ).

#### 2. **Формула правых прямоугольников.**

В общем виде формула правых прямоугольников на отрезке [x<sub>0</sub>;x<sub>n</sub>] выглядит следующим образом (22):

$$
\int_{x_0}^{x_n} f(x) dx \approx h(y_1 + y_2 + ... + y_n)
$$
 (22)

В данной формуле **x0=a, xn=b** (см. формулу для левых прямоугольников).

h можно вычислить по той же формуле, что и в формуле для левых прямоугольников.

**y1, y2,..., y<sup>n</sup>** - это значения соответствующей функции f(x) в точках **x1,**   $X_2, \ldots, X_n$  ( $X_i = X_{i-1} + h$ ).

#### 3. **Формула средних прямоугольников.**

В общем виде *формула средних прямоугольников* на отрезке [x0;xn] выглядит следующим образом (23):

$$
\int_{a}^{b} f(x) dx \approx h \sum_{i=0}^{n-1} f(x_i + \frac{h}{2})
$$
\n(23)

где  $x_i = x_{i-1} + h$ .

В данной формуле, как и в предыдущих, требуется h умножать сумму значений функции f(x), но уже не просто подставляя соответствующие значения **x0,x1,...,xn-1** в функцию f(x), а прибавляя к каждому из этих значений  $h/2$  (x<sub>0</sub>+h/2, x<sub>1</sub>+h/2,..., x<sub>n-1</sub>+h/2), а затем только подставляя их в заданную функцию. h можно вычислить по той же формуле, что и в формуле для левых прямоугольников **[**[6](http://tgspa.ru/info/education/faculties/ffi/ito/programm/osn_chm/literatura.htm)**].**

#### **На практике данные способы реализуются следующим образом:**

#### **a) Вычислить интеграл**

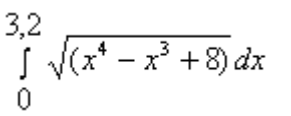

#### **по формуле левых прямоугольников при n=10**

Для того, чтобы вычислить интеграл по формуле левых прямоугольников в MathCad, необходимо выполнить следующие действия:

1. Ввести в поле ввода в одной строчке через какое-либо расстояние следующие выражения:  $a:=0, b:=3.2, n:=10$ .

- 2. В следующей строчке ввести формулу с клавиатуры h:=(b-a)/n (*обратить внимание на то, что в поле ввода данное выражение сразу преобразуется к стандартному виду*).
- 3. Рядом вывести значение данного выражения, для этого набрать с клавиатуры: h=.
- 4. Ниже ввести формулу для вычисления подинтегральной функции, для этого с клавиатуры набрать f(x):=, затем открыть панель инструментов "Арифметика", либо воспользовавшись значком **, либо следующим** способом:

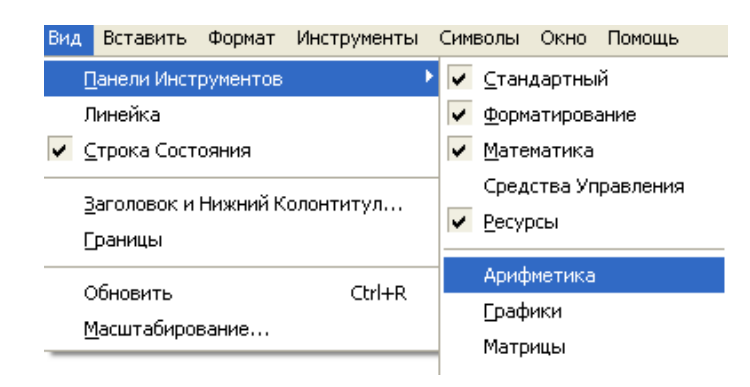

После этого, на панели инструментов "Арифметика" выбрать "Квадратный корень":  $\Gamma$ , затем в появившемся темном квадрате ввести выражение с клавиатуры x^4-x^3+8, перемещение курсора осуществляется стрелками на клавиатуре (*обратить внимание на то, что в поле ввода данное выражение сразу преобразуется к стандартному виду*).

- 5. Ниже ввести выражение  $1!:=f(a)$ .
- 6. Ниже ввести выражение pr  $l(a,b,n,h,1):=$ .
- 7. Затем выбрать панель инструментов "Программирование" (либо: Вид/Панели инструментов/Программирование, либо: значок  $\overline{3}$ ).
- 8. На панели инструментов "Программирование" добавить строку программы: Add Line, затем поставить курсор в первый темный прямоугольник и на панели инструментов "Программирование" выбрать "for".
- 9. В полученной строке, после слова for, встать курсором в первый из прямоугольников и набрать i.
- 10.Затем выбрать панель инструментов "Матрицы" (либо: "Вид"-"Панели инструментов"-"Матрицы", либо: значок  $\left[\cdots\right]$ ).
- 11.Поставить курсор в следующий темный прямоугольник и на панели инструментов "Матрицы" нажать: ", где набрать в двух появившихся прямоугольниках соответственно: 1 и n-1.
- 12.Поставить курсор в нижестоящий темный прямоугольник и дважды добавить строку программы.
- 13.После этого вернуть курсор в первый из появившихся прямоугольников и набрать x1, затем нажать "Локальное присвоение" на панели "Программирование":  $\leftarrow$  и после этого набрать a+h.
- 14.Поставить курсор в следующий темный прямоугольник, где набрать I1 присвоить (кнопка "Локальное присвоение") I1+f(x1).
- 15.Поставить курсор в следующий темный прямоугольник, где набрать a присвоить (кнопка "Локальное присвоение") x1.
- 16.В следующем темном прямоугольнике добавить строку программы, где в первом из полученных прямоугольников набрать I1 присвоить (кнопка "Локальное присвоение") I1\*h (*обратить внимание, что знак умножения в поле ввода автоматически превращается в стандартный*).

17.В последнем темном прямоугольнике набрать I1.

18. Ниже ввести pr  $l(a,b,n,h,11)$  и нажать знак =.

19. Для того, чтобы отформатировать ответ, нужно дважды щелкнуть по полученному числу и указать число десятичный мест - 6.

**В итоге получаем:**

$$
a := 0 \qquad b := 3.2 \qquad n := 10
$$
\n
$$
h := \frac{(b - a)}{n} \qquad h = 0.32
$$
\n
$$
f(x) := \sqrt{x^4 - x^3 + 8}
$$
\n
$$
H := f(a)
$$
\n
$$
pr_{\perp}(a, b, n, h, H) := \begin{cases} \n\text{for } i \in 1.. n - 1 \\ \n\text{for } i \in 1.. n - 1 \\ \n\text
$$

 $pr_{k}(a, b, n, h, I1) = 12.500377$ 

Ответ: значение заданного интеграла равно 12,500377.

**b) Вычислить интеграл**

$$
\int\limits_{0}^{3,2} \sqrt{(x^4 - x^3 + 8)} dx
$$

**по формуле правых прямоугольников при n=10**

**Для того, чтобы вычислить интеграл по формуле правых прямоугольников в MathCad, необходимо выполнить следующие действия:** 

- 1. Ввести в поле ввода в одной строчке через какое-либо расстояние следующие выражения:  $a:=0, b:=3.2, n:=10$ .
- 2. В следующей строчке ввести формулу с клавиатуры h:=(b-a)/n (*обратить внимание на то, что в поле ввода данное выражение сразу преобразуется к стандартному виду*).
- 3. Рядом вывести значение данного выражения, для этого набрать с клавиатуры: h=.
- 4. Ниже ввести формулу для вычисления подинтегральной функции, для этого с клавиатуры набрать f(x):=, затем открыть панель инструментов "Арифметика", либо воспользовавшись значком **, либо следующим** способом:

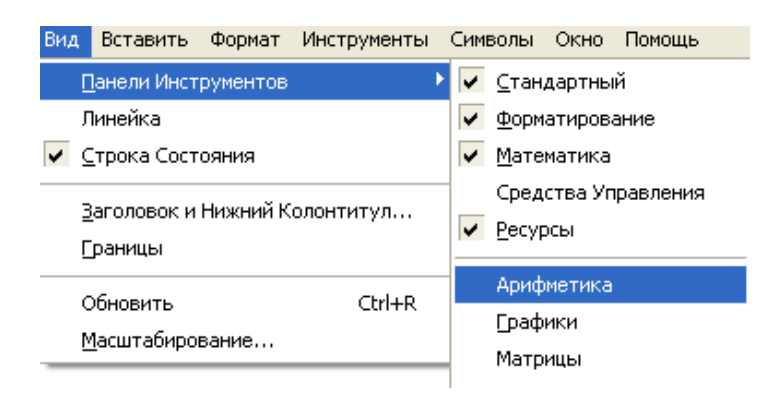

После этого, на панели инструментов "Арифметика" выбрать "Квадратный корень": , затем в появившемся темном квадрате ввести выражение с клавиатуры x^4-x^3+8, перемещение курсора осуществляется стрелками на клавиатуре (*обратить внимание на то, что в поле ввода данное выражение сразу преобразуется к стандартному виду*).

- 5. Ниже ввести выражение I1:=0.
- 6. Ниже ввести выражение pr  $p(a,b,n,h,1)$ :=.
- 7. Затем выбрать панель инструментов "Программирование" (либо: Вид/Панели инструментов/Программирование, либо: значок  $\overline{3}$ ).
- 8. На панели инструментов "Программирование" добавить строку программы: Add Line, затем поставить курсор в первый темный

прямоугольник и на панели инструментов "Программирование" выбрать "for".

- 9. В полученной строке, после слова for, встать курсором в первый из прямоугольников и набрать i.
- 10.Затем выбрать панель инструментов "Матрицы" (либо: Вид/Панели инструментов/Матрицы, либо: значок [:::]).
- 11.Поставить курсор в следующий темный прямоугольник и на панели инструментов "Матрицы" нажать: "-", где набрать в двух появившихся прямоугольниках соответственно: 1 и n.
- 12.Поставить курсор в нижестоящий темный прямоугольник и дважды добавить строку программы.
- 13.После этого вернуть курсор в первый из появившихся прямоугольников и набрать x1, затем нажать "Локальное присвоение" на панели "Программирование":  $\leftarrow$  и после этого набрать a+h.
- 14.Поставить курсор в следующий темный прямоугольник, где набрать I1 присвоить (кнопка "Локальное присвоение") I1+f(x1).
- 15.Поставить курсор в следующий темный прямоугольник, где набрать a присвоить (кнопка "Локальное присвоение") x1.
- 16.В следующем темном прямоугольнике добавить строку программы, где в первом из полученных прямоугольников набрать I1 присвоить (кнопка "Локальное присвоение") I1\*h (*обратить внимание, что знак умножения в поле ввода автоматически превращается в стандартный*).
- 17.В последнем темном прямоугольнике набрать I1.
- 18. Ниже ввести pr  $p(a,b,n,h,11)$  и нажать знак =.

19.Для того, чтобы отформатировать ответ, нужно дважды щелкнуть по полученному числу и указать число десятичный мест - 5.

#### **В итоге получаем:**

 $a := 0$   $b := 3.2$   $n := 10$  $\mathbf{h} \coloneqq \frac{(b-a)}{n} \qquad \quad \mathbf{h} = 0.32$  $f(x) := \sqrt{x^4 - x^3 + 8}$  $I1 := 0$ pr  $p(a, b, n, h, I1) =$  for  $i \in I$  $\begin{aligned} \mathbf{x1} &\leftarrow \mathbf{a} + \mathbf{h} \\ \mathbf{I1} &\leftarrow \mathbf{I1} + \mathbf{f(x1)} \\ \mathbf{a} &\leftarrow \mathbf{x1} \\ \mathbf{I1} &\leftarrow \mathbf{I1} \cdot \mathbf{h} \end{aligned}$ 

 $pr_p(a,b,n,h,II) = 14.45905$ 

Ответ: значение заданного интеграла равно 14,45905.

3,2<br>**c) Вычислить интеграл**  $\int_{0}^{3}$ 

$$
\int_{0}^{3,2} \sqrt{(x^4 - x^3 + 8)} dx
$$

#### по формуле средних прямоугольников при n=10

Для того, чтобы вычислить интеграл по формуле средних прямоугольников в MathCad, необходимо выполнить следующие действия:

- 1. Ввести в поле ввода в одной строчке через какое-либо расстояние следующие выражения:  $a:=0$ ,  $b:=3.2$ ,  $n:=10$ .
- 2. В следующей строчке ввести формулу с клавиатуры h:=(b-a)/n (обратить внимание на то, что в поле ввода данное выражение сразу преобразуется к стандартному виду).
- 3. Рядом вывести значение данного выражения, для этого набрать с клавиатуры: h=.
- 4. Ниже ввести формулу для вычисления подинтегральной функции, для этого с клавиатуры набрать  $f(x) :=$ , затем открыть панель инструментов "Арифметика", либо воспользовавшись значком **и**, либо следующим способом:

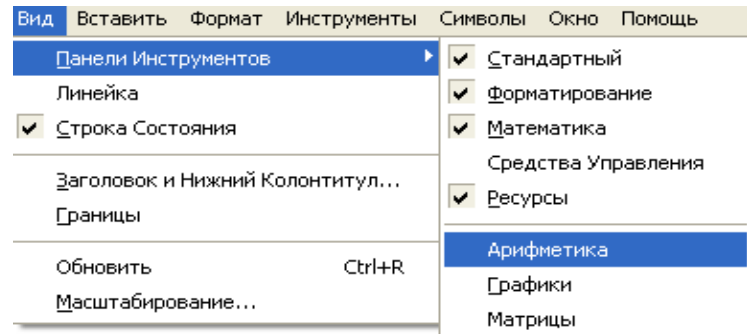

После этого, на панели инструментов "Арифметика" выбрать "Квадратный корень": Г, затем в появившемся темном квадрате ввести выражение с клавиатуры x^4-x^3+8, перемещение курсора осуществляется стрелками на клавиатуре (*обратить внимание на то, что в поле ввода данное выражение сразу преобразуется к стандартному виду*).

- 5. Ниже ввести выражение I1:=f(a+h/2) (*обратить внимание на то, что в поле ввода данное выражение сразу преобразуется к стандартному виду*).
- 6. Ниже ввести выражение pr  $s(a,b,n,h,1)$ :=.
- 7. Затем выбрать панель инструментов "Программирование" (либо: Вид/Панели инструментов/Программирование, либо: значок  $\overline{5}$ ).
- 8. На панели инструментов "Программирование" добавить строку программы: Add Line, затем поставить курсор в первый темный прямоугольник и на панели инструментов "Программирование" выбрать "for".
- 9. В полученной строке, после слова for, встать курсором в первый из прямоугольников и набрать i.
- 10.Затем выбрать панель инструментов "Матрицы" (либо: Вид/Панели инструментов/Матрицы, либо: значок [:::]).
- 11.Поставить курсор в следующий темный прямоугольник и на панели инструментов "Матрицы" нажать:  $\frac{m-n}{n}$ , где набрать в двух появившихся прямоугольниках соответственно: 1 и n-1.
- 12.Поставить курсор в нижестоящий темный прямоугольник и дважды добавить строку программы.
- 13.После этого вернуть курсор в первый из появившихся прямоугольников и набрать x1, затем нажать "Локальное присвоение" на панели "Программирование":  $\leftarrow$  и после этого набрать a+h.
- 14.Поставить курсор в следующий темный прямоугольник, где набрать I1 присвоить (кнопка "Локальное присвоение") I1+f(x1+h/2).
- 15.Поставить курсор в следующий темный прямоугольник, где набрать a присвоить (кнопка "Локальное присвоение") x1.
- 16.В следующем темном прямоугольнике добавить строку программы, где в первом из полученных прямоугольников набрать I1 присвоить (кнопка "Локальное присвоение") I1\*h (*обратить внимание, что знак*

ввода умножения  $\pmb{6}$ поле автоматически превращается  $\boldsymbol{\theta}$ стандартный).

17.В последнем темном прямоугольнике набрать I1.

18. Ниже ввести рг  $s(a, b, n, h, I1)$  и нажать знак =.

19. Для того, чтобы отформатировать ответ, нужно дважды щелкнуть по полученному числу и указать число десятичный мест - 5. В итоге получаем Ответ: значение заданного интеграла равно 13,40797.

$$
a := 0 \qquad b := 3.2 \qquad n := 10
$$
\n
$$
h = \frac{(b - a)}{n} \qquad h = 0.32
$$
\n
$$
f(x) := \sqrt{x^4 - x^3 + 8}
$$
\n
$$
I1 := f\left(a + \frac{h}{2}\right)
$$
\n
$$
pr\_s(a, b, n, h, I1) := \begin{cases} for \ i \in 1 \dots n - 1 \\ x1 \leftarrow a + h \\ 11 \leftarrow I1 + f\left(x1 + \frac{h}{2}\right) \\ a \leftarrow x1 \\ 11 \leftarrow I1 \cdot h \end{cases}
$$

 $pr_s(a, b, n, h, I1) = 13.40797$ 

#### 1. Метод Монте-Қарло

Основная идея метода Монте-Карло заключается в многократном повторении случайных испытаний. Характерной особенностью метода Монте-Карло является использование случайных чисел **(ЧИСЛОВЫХ)** значений некоторой случайной величины). Такие числа можно получать с случайных Например. помошью латчиков чисел.  $\overline{B}$ языке программирования Turbo Pascal имеется стандартная функция random, значениями которой являются случайные числа, равномерно распределенные на отрезке [0; 1]. Сказанное означает, что если разбить указанный отрезок на некоторое число равных интервалов и вычислить значение функции random большое число раз, то в каждый интервал попадет приблизительно одинаковое количество случайных чисел. В языке программирования basin подобным датчиком является функция rnd. В табличном процессоре MS Excel функция СЛЧИС возвращает равномерно распределенное случайное число большее или равное 0 и меньшее 1 (изменяется при пересчете) [7].

# Рассмотрим интеграл:  $\int_{a}^{b} f(x) dx$

Для того чтобы его вычислить, необходимо воспользоваться формулой  $I = \frac{b-a}{n} \sum_{i=1}^{n} f(x_i)$ , где (i=1, 2, ..., n) – случайные числа, лежащие в интервале [a;b].

Для получения таких чисел на основе последовательности случайных чисел  $x_i$ , равномерно распределенных в интервале [0;1], достаточно выполнить преобразование  $x_i=a+(b-a)x_i$ .

#### На практике данный способ реализуется следующим образом:

 $\frac{3,2}{\int_{0}^{3} \sqrt{(x^4-x^3+8)} dx}$  по формуле трапеций при n=10

Для того, чтобы вычислить интеграл методом Монте-Карло в MathCad, необходимо выполнить следующие действия:

- 1. Ввести в поле ввода в одной строчке через какое-либо расстояние следующие выражения:  $a:=0$ ,  $b:=3.2$ ,  $n:=10$ .
- 2. В следующей строчке ввести А:=, затем "Вставить Функция" и выбрать функцию runif и вместо точек указать значения: 10, 0, 3.2 (данная функия возвращает вектор из m случайных значений, имеющих универсальное распределение на интервале [a;b]).
- 3. Строчкой ниже ввести в поле ввода А=.
- 4. В свободном месте, в поле ввода ввести выражение  $1! =$ , на панели инструментов "Арифметика" выбрать "Квадратный корень", поставить скобки, в них написать А, на панели инструментов "Матрицы" нажать "Нижний индекес" и в нижнем квадрате ввести 0.за скобками выбрать на панели инструментов "Арифметика" "Возведение в степень" и в появившемся квадрате ввести 4, поставить минус  $(A_0)^3$  и прибавить 8.
- 5. Рядом ввести  $I1$ =.
- 6. Ниже, в столбик вычислить значения I1, I3, I4,..., I9, в каждом случае вводя нижним индексом А значение 1,2,3,...,9.
- 7. Затем, ввести Summa:=I1+I2+I3+I4+I5+I6+I7+I8+I9.
- 8. Строчкой ниже ввести Summa=.

$$
I:=\frac{b-a}{n}\cdot Summa
$$

9. Затем, ввести фомулу:

10. Рядом ввести I=.

#### В итоге получаем:

 $a := 0$   $b := 3.2$   $n := 10$  $A := runif(10,0,3.2)$ 

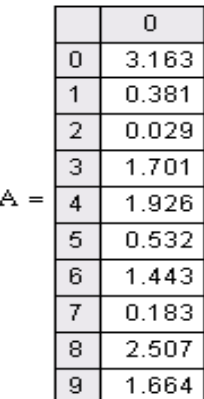

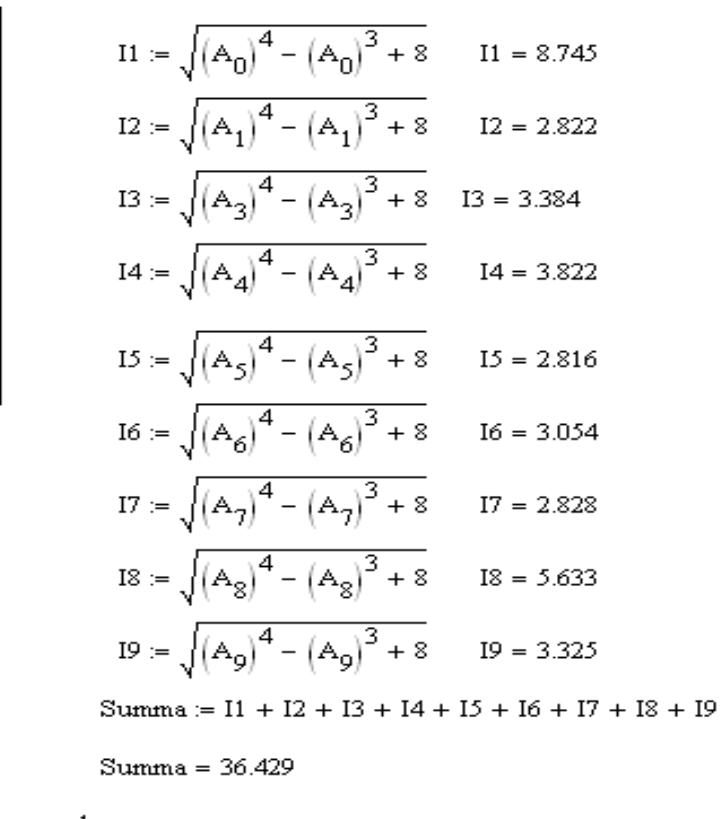

$$
I := \frac{b - a}{n} \cdot \text{Summa} \qquad I = 11.657
$$

Ответ: значение заданного интеграла равно 11,657

#### Практическая работа 5

#### Метод наилучших приближений

### 1. Метод наименьших квадратов

Пусть в результате эксперимента были получены некоторые значения, представленные в виде таблицы.

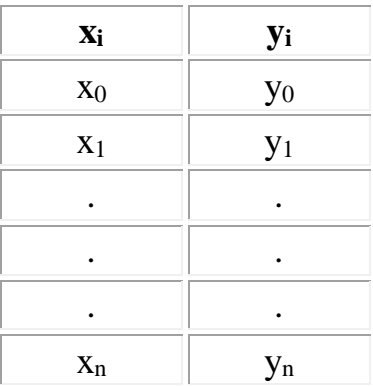

Расстояние между аргументами произвольное.

Нужно найти функцию g(x), приближенно описывающую функцию f(x). Функция g(x) может выглядеть в виде линейной, квадратичной, степенной и так далее.

#### **Рассмотрим линейную функцию.**

В общем виде она выглядит: *g=ax+b.*  Запишем для данного случая систему:

$$
\begin{cases} a \sum_{i=0}^{n} x_i + (n-1)b = \sum_{i=0}^{n} y_i \\ a \sum_{i=0}^{n} x_i^2 + x_i = \sum_{i=0}^{n} x_i y_i \end{cases}
$$

$$
M_x = \sum_{i=0}^n x_i \ ; \ M_y = \sum_{i=0}^n y_i \ ; \ M_{xy} = \sum_{i=0}^n x_i y_i \ ; \ M_{x2} = \sum_{i=0}^n x_i^2 \ ; \ M_{x2y} = \sum x_2 y_i \ .
$$

$$
D = \begin{vmatrix} M_x & n+1 \\ M_{x2} & M_x \end{vmatrix} = (M_x)^2 - (n+1) \cdot M_{x2}
$$
 - **BETHICJJEM of** or **Dep-HICJJEM of**

 $D1 = \begin{vmatrix} M_y & n+1 \\ M_{xy} & M_x \end{vmatrix} = M_y M_x - (n+1) \cdot M_{xy}$  - вычисляем определитель 1 порядка.

$$
D2 = \begin{vmatrix} M_x & M_y \\ M_{x2} & M_{xy} \end{vmatrix} = M_x M_{xy} - M_{x2} M_y - \text{subruncupgen norm of the form of the following equations}
$$

$$
a=\frac{D1}{D};\ b=\frac{D2}{D}.
$$

#### **Рассмотрим квадратичную функцию.**

В общем виде она выглядит: *g=ax2+bx+c*

Запишем для данного случая систему [**[1](http://tgspa.ru/info/education/faculties/ffi/ito/programm/osn_chm/literatura.htm)**]:

$$
\begin{cases}\n aM_{x2} + bM_{x} + c(n+1) = M_{y} \\
 aM_{x3} + bM_{x2} + cM_{x} = M_{xy} \\
 aM_{x4} + bM_{x3} + cM_{x2} = M_{x2y} \\
 D = \begin{vmatrix} M_{x2} & M_{x} & n+1 \\ M_{x3} & M_{x2} & M_{x} \\ M_{x4} & M_{x4} & M_{x2} \end{vmatrix}; \quad D1 = \begin{vmatrix} M_{y} & M_{x} & n+1 \\ M_{y} & M_{x2} & M_{x} \\ M_{x2} & M_{x3} & M_{x2} \end{vmatrix}; \quad D2 = \begin{vmatrix} M_{x2} & M_{y} & M_{x} \\ M_{x3} & M_{y} & M_{x2} \\ M_{x4} & M_{x2} & M_{x2} \\ M_{x4} & M_{x3} & M_{x2} \end{vmatrix}; \\
 D3 = \begin{vmatrix} M_{x2} & M_{x} & M_{y} \\ M_{x4} & M_{x3} & M_{x2} \\ M_{x4} & M_{x3} & M_{x2} \end{vmatrix}\n\end{cases}
$$
\n
$$
a = \frac{D1}{D}; \quad b = \frac{D2}{D}; \quad c = \frac{D3}{D}.
$$

**На практике данный способ реализуется следующим образом:** Для данных, заданных в таблице установить линейную зависимость: g=ax+b.

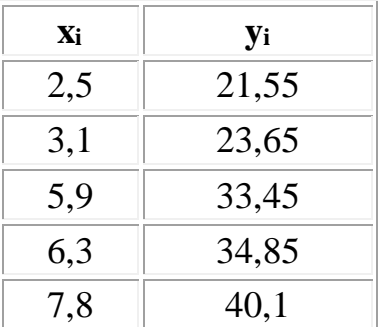

#### с помощью **[MathCad](http://tgspa.ru/info/education/faculties/ffi/ito/programm/osn_chm/mnk_mathcad.htm)**.

- 1. В поле ввода ввести n=4.
- 2. Строчкой ниже ввести T:=, на панеле "Матрицы" выбрать кнопку "Создать матрицу или вектор", выбрать количество строк=2, а количество столбцов=5.
- 3. В каждый квадрат первой строчки матрицы по порядку ввести цифры: 2.5, 3.1, 5.9, 6.3, 7.8.
- 4. В каждый квадрат второй строчки матрицы по поряду ввести цифры: 21.55, 23.65, 33.45, 34.85, 40.1.
- 5. В следующей строчке ввести Mx:=, на панели ""Матанализ" выбрать кнопку "Суммирование", в нижнем квадрате ввести i=0, а в верхнем - n, в слудующем квадрате ввести T, на панели "Матрицы" выбрать кнопку "Нижний индекс" и в появившемся квадрате ввести 0,i.
- 6. Рядом ввести Mx=.
- 7. В следующей строчке ввести Mx2:=, на панели ""Матанализ" выбрать кнопку "Суммирование", в нижнем квадрате ввести  $i=0$ , а в верхнем - n, в слудующем квадрате ввести скобки и в них ввести T, на панели "Матрицы" выбрать кнопку "Нижний индекс" и в появившемся квадрате ввести 0,i, за скобками на панели "Арифметика" выбрать кнопку "Возведение в степень", в появившемся квадрате ввести 2.
- 8. Рядом ввести Mx2=.
- 9. В следующей строчке ввести My:=, на панели ""Матанализ" выбрать кнопку "Суммирование", в нижнем квадрате ввести i=0, а в верхнем - n, в слудующем квадрате ввести T, на панели "Матрицы" выбрать кнопку "Нижний индекс" и в появившемся квадрате ввести 1,i.
- 10.Рядом ввести My=.
- 11.В следующей строчке ввести Mxy:=, на панели ""Матанализ" выбрать кнопку "Суммирование", в нижнем квадрате ввести  $i=0$ , а в верхнем - n, в слудующем квадрате ввести скобки, в них  $T_{0,i}$  умножить  $T_{1,i}$ .
- 12.Рядом ввести Mxy=.
- 13.В следующей строчке ввести D:=, на панели "Матрицы" выбрать кнопку "Вычисление определителя", а затем "Создать матрицу или вектор", указать количество строк=2, количество столбцов=2.
- 14.В первой строке, в появившихся квадратах поочередно ввести: Mx и  $n+1$ .
- 15.В квадратах второй строки ввести Mx2 и Mx. Рядом ввести D=.
- 16.В следующей строчке ввести D1:=, на панели "Матрицы" выбрать кнопку "Вычисление определителя", а затем "Создать матрицу или вектор", указать количество строк=2, количество столбцов=2.
- 17.В первой строке, в появившихся квадратах поочередно ввести: My и  $n+1$ .
- 18.В квадратах второй строки ввести Mxy и Mx. Рядом ввести D1=.
- 19.В следующей строчке ввести D2:=, на панели "Матрицы" выбрать кнопку "Вычисление определителя", а затем "Создать матрицу или вектор", указать количество строк=2, количество столбцов=2.
- 20.В первой строке, в появившихся квадратах поочередно ввести: Mx и My.
- 21.В квадратах второй строки ввести Mx2 и Mxy. Рядом ввести D2=.
- 22. Ниже ввести  $a=D1$ , знак деления, D. Рядом ввести  $a=$ .
- 23.Ниже ввести b=D2, знак деления, D. Рядом ввести b=.

#### **В итоге получаем следующее:**

 $n = 4$  $T := \begin{pmatrix} 2.5 & 3.1 & 5.9 & 6.3 & 7.8 \\ 21.55 & 23.65 & 33.45 & 34.85 & 40.1 \end{pmatrix}$ 

$$
Mx := \sum_{i=0}^{n} T_{0,i} \qquad Mx = 25.6
$$

$$
Mx2 := \sum_{i=0}^{n} (T_{0,i})^{2}
$$
  
\n
$$
Mx2 = 151.2
$$
  
\n
$$
My := \sum_{i=0}^{n} T_{1,i}
$$
  
\n
$$
My = 153.6
$$
  
\n
$$
Mxy := \sum_{i=0}^{n} (T_{0,i}T_{1,i})
$$
  
\n
$$
Mxy = 856.88
$$

$$
D := \left| \begin{pmatrix} Mx & n+1 \\ Mx2 & Mx \end{pmatrix} \right| \qquad D = -100.64
$$

$$
D1 := \begin{vmatrix} My & n+1 \\ Mxy & Mx \end{vmatrix}
$$
  

$$
D1 = -352.24
$$
  

$$
D2 := \begin{vmatrix} Mx & My \\ Mx2 & Mxy \end{vmatrix}
$$
  

$$
D2 = -1.288 \times 10^{3}
$$

a := 
$$
\frac{D1}{D}
$$
  
b :=  $\frac{D2}{D}$   
b = 12.8

Ответ: g=3,5x+12,8.

#### Практическая работа 6

#### Интерполирование функций

#### 1. Интерполяционный многочлен Лагранжа

"Пусть некоторая функция y=f(x) задана таблично:

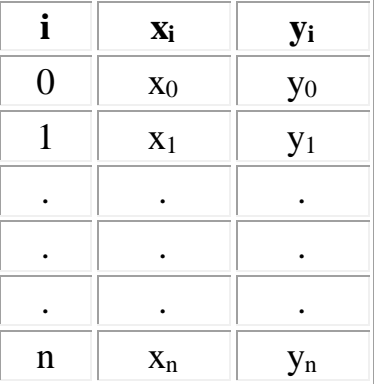

где **x<sub>0</sub>, x<sub>1</sub>,..., x<sub>n</sub>** - узлы интерполяции. Причем, расстояние между узлами интерполяции произвольное.

В интерполировании находят значение функции в заданной точке хк, принадлежащей отрезку [x<sub>0</sub>;x<sub>n</sub>], но x<sub>k</sub> не совпадает ни с одним узлом интерполяции ( $X_k$  не равно  $X_0, X_1, \ldots, X_n$ .)

Интерполяционную функцию подбирают из определенного класса функций. Часто такую функцию находят в виде интерполяционного многочлена  $F_n(x)$ .

В качестве интерполяционного многочлена будем рассматривать интерполяционный многочлен Лагранжа L<sub>n</sub>(x).

Многочлен Лагранжа строят следующим образом (24):

 $L_n(x)=l_0(x)+l_1(x)+l_2(x)+...+l_n(x)$ , где  $l_i(x)$  вычисляется по следующей формуле  $(25)$ :

$$
l_i(x) = y_i \cdot \frac{(x - x_0)(x - x_1)...(x - x_{i-1})(x - x_{i+1})...(x - x_n)}{(x_i - x_0)(x_i - x_1)...(x_i - x_{i-1})(x_i - x_{i+1})...(x_i - x_n)}
$$

Следовательно, интерполяционный многочлен Лагранжа ДЛЯ неравно отстающих узлов выглядит (26) [5]:

$$
L_n(x) = \sum_{i=0}^n y_i \cdot \frac{(x-x_0) \cdot (x-x_1) \cdot ... \cdot (x-x_{i-1}) \cdot (x-x_{i+1}) \cdot ... \cdot (x-x_n)}{(x_i-x_0) \cdot (x_i-x_1) \cdot ... \cdot (x_i-x_{i-1}) \cdot (x_i-x_{i+1}) \cdot ... \cdot (x_i-x_n)}
$$

На практике данный способ реализуется следующим образом: используя формулу Лагранжа, найти приближенное значение функции:

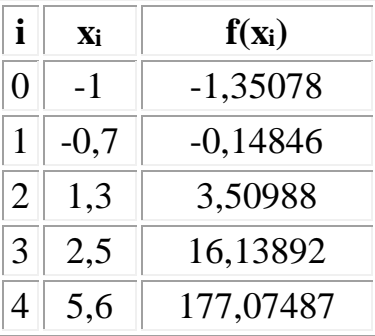

в точке t=2,005 с помощью MathCad.

1. Заполнить поле ввода следующим образом:

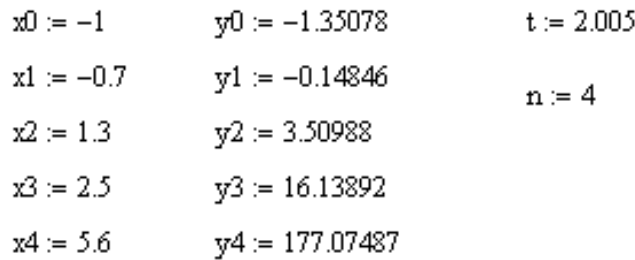

2. Ниже ввести с клавиатуры  $10(t) := y0^*$ , затем нажать "/", где в числителе ввести:  $(t-x1)*(t-x2)*(t-x3)*(t-x4)$ , а в знаменателе:  $(x0-x1)*(x0-x2)*(x0-x2)$  $x3)*(x0-x4)$ .

3. Ниже вывести результат данного выражения, для этого набрать lo(t) и нажать  $=$ .

4. Так как n=4, то необходимо в поле ввода набрать еще 4 подобных формулы, для этого можно просто скопировать две предыдущие (выделить формулы, правая кнопка мыши, копировать), затем в рабочем поле ниже вставить их 4 раза и откорректировать следующим образом:

$$
10(t) := y0 \cdot \frac{(t - x1) \cdot (t - x2) \cdot (t - x3) \cdot (t - x4)}{(x0 - x1) \cdot (x0 - x2) \cdot (x0 - x3) \cdot (x0 - x4)} \qquad 11(t) := y1 \cdot \frac{(t - x0) \cdot (t - x2) \cdot (t - x3) \cdot (t - x4)}{(x1 - x0) \cdot (x1 - x2) \cdot (x1 - x3) \cdot (x1 - x4)}
$$
  
\n
$$
10(t) = -0.288 \qquad 11(t) = 0.046
$$
  
\n
$$
12(t) := y2 \cdot \frac{(t - x0) \cdot (t - x1) \cdot (t - x3) \cdot (t - x4)}{(x2 - x0) \cdot (x2 - x1) \cdot (x2 - x3) \cdot (x2 - x4)}
$$
  
\n
$$
12(t) = 2.139 \qquad 12(t) = 2.139
$$
  
\n
$$
14(t) := y4 \cdot \frac{(t - x1) \cdot (t - x2) \cdot (t - x3) \cdot (t - x0)}{(x4 - x1) \cdot (x4 - x2) \cdot (x4 - x3) \cdot (x4 - x0)}
$$
  
\n
$$
14(t) = -0.906
$$

5. Ниже ввести с клавиатуры  $L4(t) := 10(t) + 11(t) + 12(t) + 13(t) + 14(t)$ .

6. Затем вывести результат данного выражения, для этого набрать L4(t) и нажать =.

**В итоге получаем следующее:**  

Ответ: приближенное значение функции в точке t=2,005 равно 8,971563.

#### **Список литературы**

- 1. Зайцева, О.С. Численные методы: Учебное пособие. Часть 1 [Текст] / О.С. Зайцева. – Тобольск: Изд-во ТГПИ им. Д. И. Менделеева, 2011. – 75 с.
- 2. Каганов, В.И. Компьютерные вычисления в средах Excel и MathCad [Текст] / В.И. Каганов.– М.: Горячая линия – Телеком, 2003. – 328 с.
- 3. Основы численных методов: Учебник для вузов [Текст] / В.М. Вержбицкий. – М.: Высш. шк., 2012. – 840 с.
- 4. Пирумов, У.Г. Численные методы: Учеб. пособие для студ. вузов  $[Tekcr] / Y. \Gamma. \Pi$ ирумов. – М.: Дрофа, 2003. – 224 с.
- 5. Турчак, Л.И. Основы численных методов: Учеб. пособие [Текст] / Л.И. Турчак , П.В. Плотников. – М.: ФИЗМАТЛИТ, 2005. – 304 с.
- 6. Формалеев, В.Ф. Численные методы [Текст] / В.Ф. Формалеев, Д.Л. Ревизников. – М.: ФИЗМАТЛИТ, 2006. – 400 с.
- 7. Численные методы: Учеб. пособие для студ. вузов [Текст] / М.П. Лапчик, М.И. Рагулина, Е.К. Хеннер; под ред. М.П. Лапчика. – М.: Издательский центр «Академия», 2005. – 384 с.
- 8. Численные методы в примерах и задачах: Учеб. пособие [Текст] / В.И. Киреев, А.В. Пантелеев. – М.: Высш. шк., 2016. – 480 с.
- 9. Половко, А.М. MathCad для студента. [Текст] / А.М. Половко, И.В. Ганичев. – СПб.: БХВ-Петербург, 2006. – 336 с.

ТЕМИРОВА Лилия Гумаровна

## **КОМПЬЮТЕРНЫЕ ТЕХНОЛОГИИ МАТЕМАТИЧЕСКИХ ИССЛЕДОВАНИЙ**

Учебно-методическое пособие к выполнению практических работ для студентов 3 курса специальности 01.03.04 Прикладная математика

Печатается в редакции автора

Корректор Темирлиева Р.М. Редактор Темирлиева Р.М.

Сдано в набор 13.03 2018 г. Формат 60х84/16 Бумага офсетная. Печать офсетная. Усл. печ. л. 2,7 Заказ № 2890 Тираж 100 экз.

Оригинал-макет подготовлен в Библиотечно-издательском центре СевКавГГТА 369000, г. Черкесск, ул. Ставропольская, 36